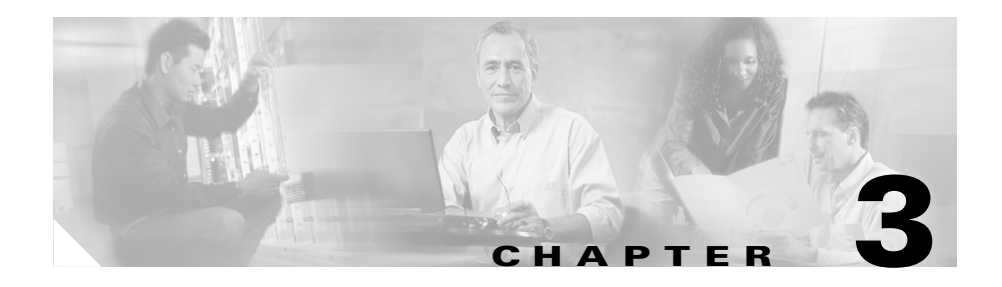

# **Setting Up the Application**

These topics help you set up and configure the application:

- **•** [Viewing Switch Parameters, page 3-1](#page-0-0)
- **•** [Viewing Router Parameters, page 3-2](#page-1-0)
- **•** [Setting Up Data Sources, page 3-3](#page-2-0)
- [Setting Up Data Collections, page 3-28](#page-27-0)
- [Setting Up the Protocol Directory, page 3-38](#page-37-0)
- **•** [Setting Alarm Thresholds, page 3-42](#page-41-0)
- **•** [Setting Global Preferences for All Users, page 3-55](#page-54-0)

# <span id="page-0-0"></span>**Viewing Switch Parameters**

#### **For WS-SVC-NAM-1, WS-SVC-NAM-2, and WS-X6380-NAM Platforms**

- **Step 1** Click **Setup**.
- **Step 2** Click Switch Parameters.

The [Switch System Information Table](#page-1-1) [\(Table 3-1\)](#page-1-1) is displayed.

| <b>Field</b>                               | <b>Description</b>                                           |
|--------------------------------------------|--------------------------------------------------------------|
| Name                                       | Name of the switch.                                          |
| Hardware                                   | Hardware description of the switch.                          |
| Supervisor Software Version                | Current software version of the Supervisor.                  |
| System Uptime                              | Total time the switch has been running.                      |
| Location                                   | Physical location of the switch.                             |
| Contact                                    | Contact name of the network administrator for<br>the switch. |
| <b>SNMP Read-Write Community</b><br>String | Enter the SNMP community string configured<br>on the switch. |
| Verify String                              | Verify the SNMP community string.                            |

<span id="page-1-1"></span>*Table 3-1 Switch System Information Table*

# <span id="page-1-0"></span>**Viewing Router Parameters**

#### **For NM-NAM Devices**

- **Step 1** Click **Setup**.
- **Step 2** Click Router Parameters.

The [Router System Information Table](#page-2-1) ([Table 3-2](#page-2-1)) is displayed.

H.

<span id="page-2-1"></span>

| Field                             | <b>Description</b>                                             |
|-----------------------------------|----------------------------------------------------------------|
| Name                              | Name of the router.                                            |
| Hardware                          | Hardware description of the router.                            |
| Router Software Version           | Current software version of the router.                        |
| System Uptime                     | Total time the switch has been running.                        |
| Location                          | Physical location of the router.                               |
| Contact                           | Name of the network administrator for<br>the router.           |
| Router IP Address                 | IP address of the router.                                      |
| <b>SNMP Read Community String</b> | Name of the SNMP community string<br>configured on the router. |
| Verify String                     | Verify the SNMP community string.                              |

*Table 3-2 Router System Information Table*

## **Testing SNMP on the Switch or Router**

To test SNMP communication on the switch or router, click **Test**.

The Switch/Router Community String Test window is displayed with the results of the test. Click **Close** to close the window.

# <span id="page-2-0"></span>**Setting Up Data Sources**

The NAM currently has four versions:

- **•** WS-X6380-NAM
- **•** WS-SVC-NAM-1
- **•** WS-SVC-NAM-2
- **•** NM-NAM

The NM-NAM devices have two FastEthernet data sources—an internal interface and an external interface. One of the two interfaces must be selected as the NAM management port for IP traffic (such as HTTP and SNMP). The NAM can monitor traffic for analysis on the internal interface, the external interface, or both simultaneously. A typical configuration is to monitor LAN and WAN traffic on the internal interface. However, the external interface can be used to monitor LAN traffic. For more information on setting up the data sources for the NM-NAM device, skip to the ["Managing NetFlow Devices" section on page 3-19.](#page-18-0)

The following information descibes how to set up NetFlow and SPAN sessions for the WS-X6380-NAM, WS-SVC-NAM-1, and WS-SVC-NAM 2 devices.

The WS-X6380-NAM and WS-SVC-NAM-1 devices can have only one active SPAN session. You can select a switch port, VLAN, EtherChannel, or NetFlow Data Export (NDE) as the SPAN source; however, you may select only one SPAN type. WS-SVC-NAM-2 devices and switch software support *two* SPAN destination ports.

Before you can monitor data, you must direct specific traffic flowing through a switch to the NAM for monitoring purposes. Use the methods described in the [Methods of Directing Traffic](#page-3-0) table ([Table 3-3\)](#page-3-0).

<span id="page-3-0"></span>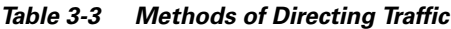

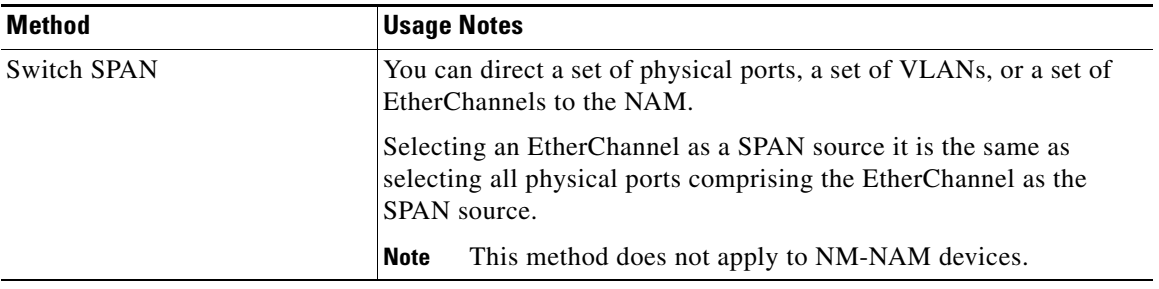

I

П

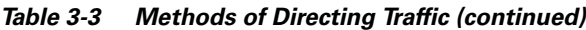

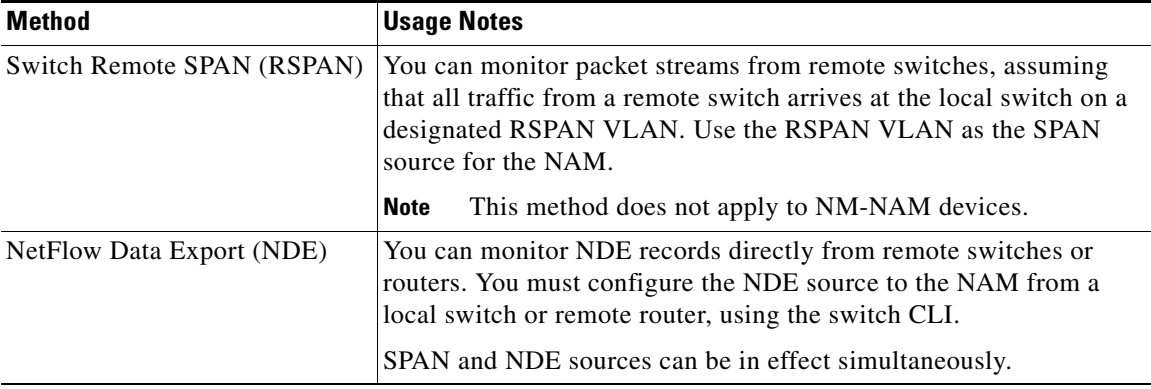

The [SPAN Sources Table](#page-4-0) ([Table 3-4](#page-4-0)) describes the streams of traffic you can use as SPAN sources.

#### <span id="page-4-0"></span>*Table 3-4 SPAN Sources Table*

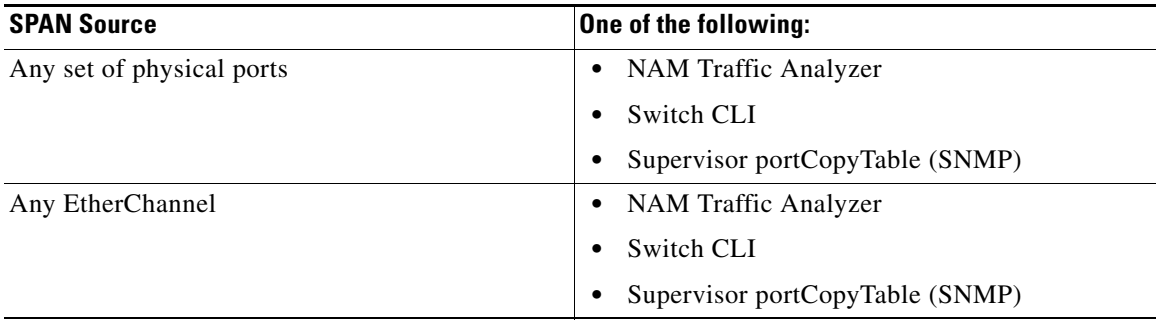

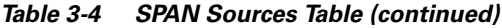

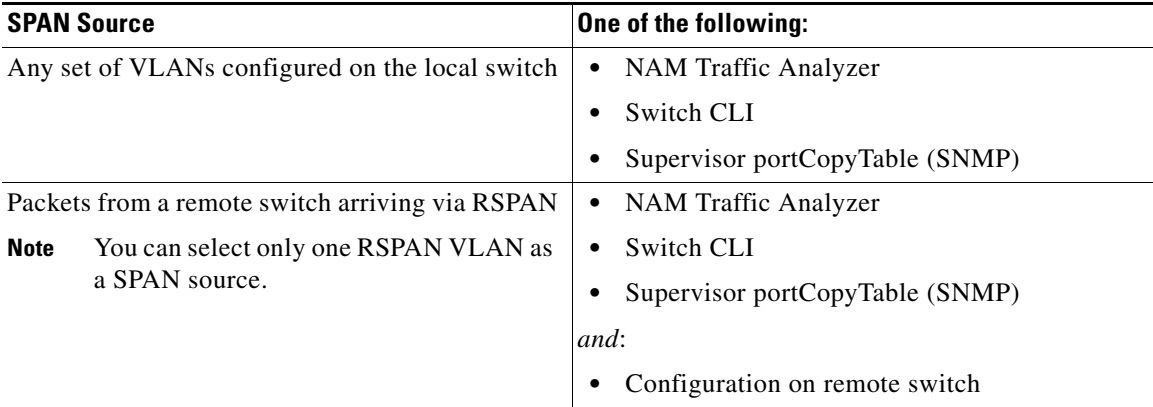

You can also use locally generated NDE records (the NDE source) as a packet stream to populate NAM collections. You can activate only a subset of the NAM collection types defined in the [NDE Collection Types Table](#page-5-0) [\(Table 3-5](#page-5-0)) on the NDE source.

<span id="page-5-0"></span>**Note** These are the only collection types for which monitoring is supported on the NDE source; NDE records have insufficient information to implement other collection types.

*Table 3-5 NDE Collection Types Table*

| <b>Collection Type</b> | <b>Source</b>                                        |  |
|------------------------|------------------------------------------------------|--|
| protocol               | RMON2 protocol distribution table.                   |  |
| host                   | RMON2 nlHost and alHost tables.                      |  |
| conversation           | RMON2 nlMatrix and alMatrix tables.                  |  |
| DiffServ stat          | <b>DSMON</b> statistics table.                       |  |
| DiffServ apps          | DSMON applications table.                            |  |
| DiffServ hosts         | DSMON host table.                                    |  |
|                        | Only for remote switches and routers.<br><b>Note</b> |  |

## **Creating a SPAN Session**

**Note** This section does not apply to NM-NAM devices.

Creating a SPAN session on a switch running Catalyst OS software and a switch running Cisco IOS software are different. Unless otherwise stated, the following steps apply to switches running both Catalyst OS and Cisco IOS software.

#### **Step 1** Click the Setup tab.

#### <span id="page-6-0"></span>**Step 2** Click **Data Sources**.

The [Active SPAN Sessions Dialog Box](#page-6-0) ([Table 3-6\)](#page-6-0) is displayed. The SPAN session directed to the NAM is selected by default, otherwise the first radio button is selected.

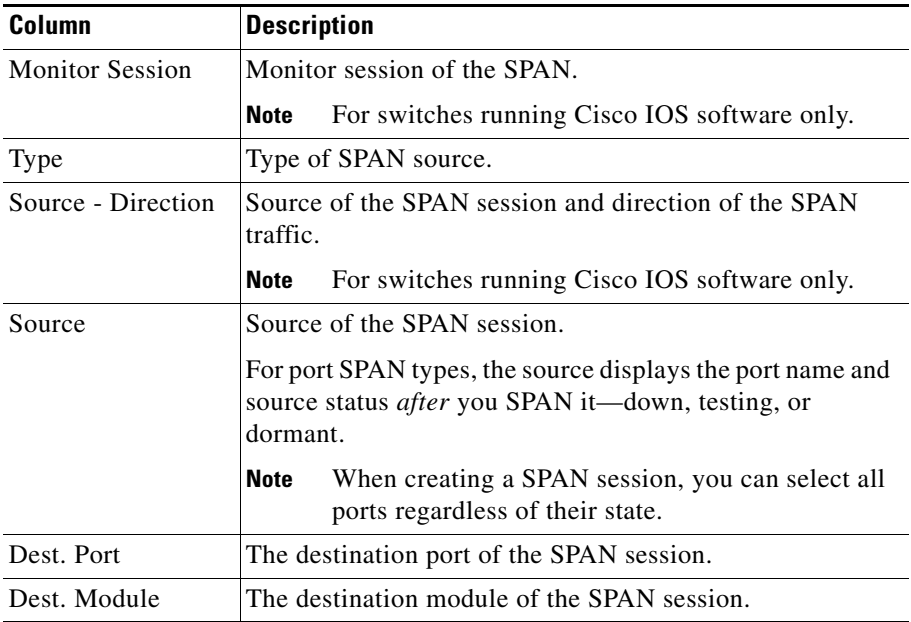

#### *Table 3-6 Active SPAN Sessions Dialog Box*

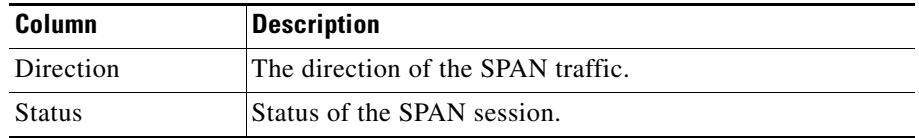

#### *Table 3-6 Active SPAN Sessions Dialog Box (continued)*

#### **Step 3** Click **Create**.

The [Create SPAN Session Dialog Box](#page-7-0) ([Table 3-7\)](#page-7-0) is displayed. Switch Port is the default for the SPAN Type.

**Step 4** Select the appropriate information.

<span id="page-7-0"></span>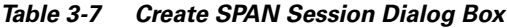

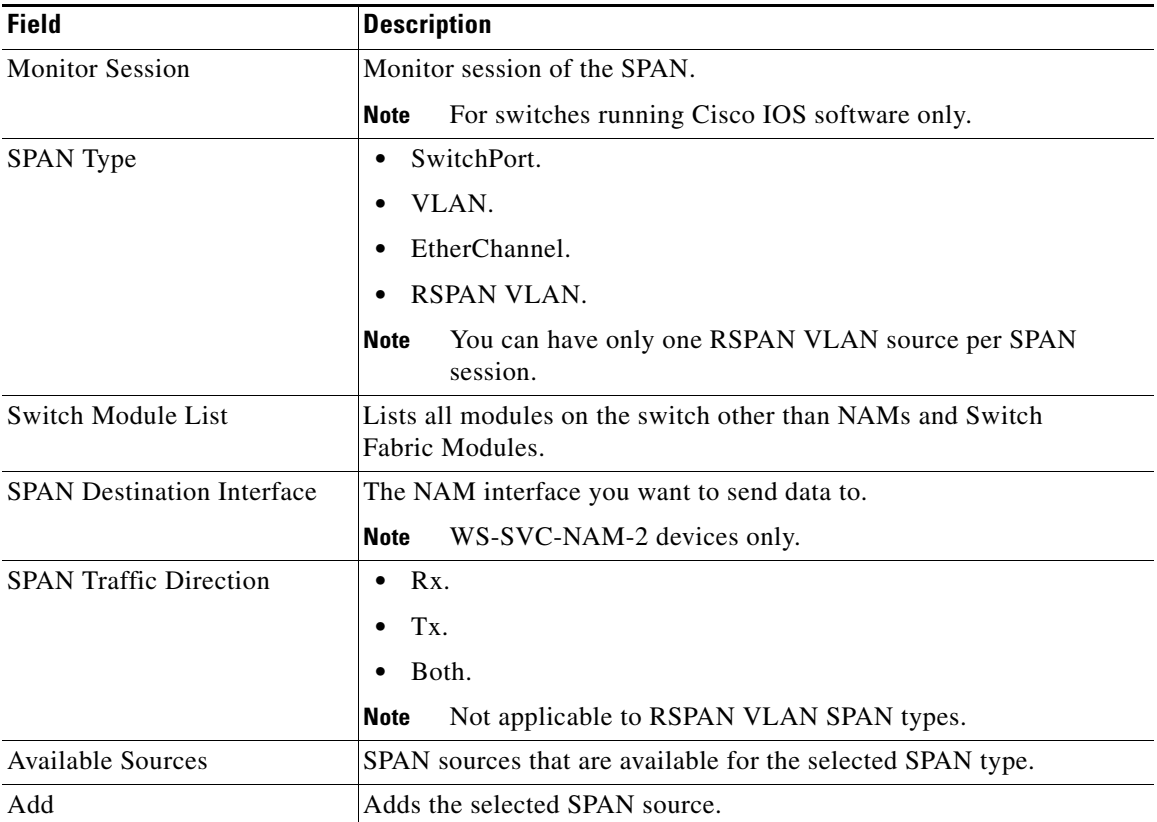

#### **User Guide for the Network Analysis Module Traffic Analyzer Release 3.2**

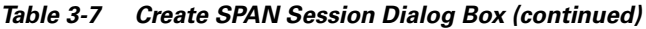

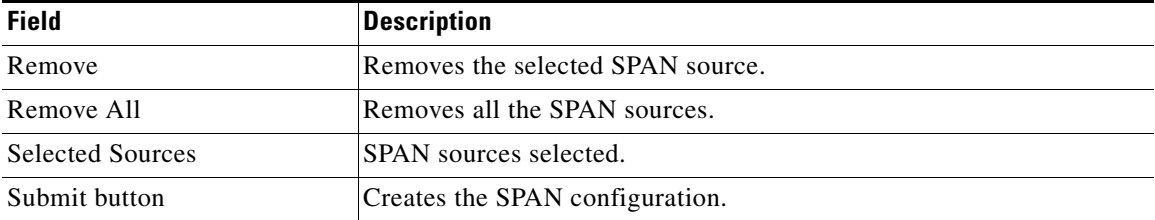

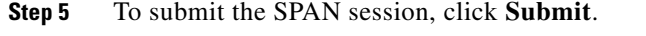

The Active SPAN Sessions dialog box is displayed and the SPAN session is saved for switches running Catalyst OS software only.

**Step 6** To save the SPAN session and save the running-configuration to the startup-configuration for switches running Cisco IOS software only, select the radio button and click **Save SPAN**.

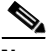

**Note** For switches running Cisco IOS software, *all* pending running-configuration changes will be saved to the startup-configuration.

**Step 7** Click **Ok** to confirm.

## **Editing a SPAN Session**

**Note** This section does not apply to NM-NAM devices.

You can only edit SPAN sessions that have been directed to the NAM.

- **Step 1** Click the Setup tab.
- **Step 2** Click **Data Sources**.

The Active SPAN Sessions dialog box is displayed.

■

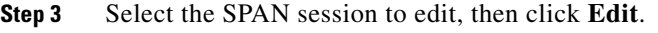

The [Edit SPAN Session Dialog Box](#page-9-0) ([Table 3-8\)](#page-9-0) is displayed.

**Step 4** Make the appropriate changes.

<span id="page-9-0"></span>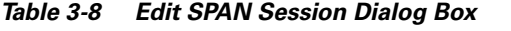

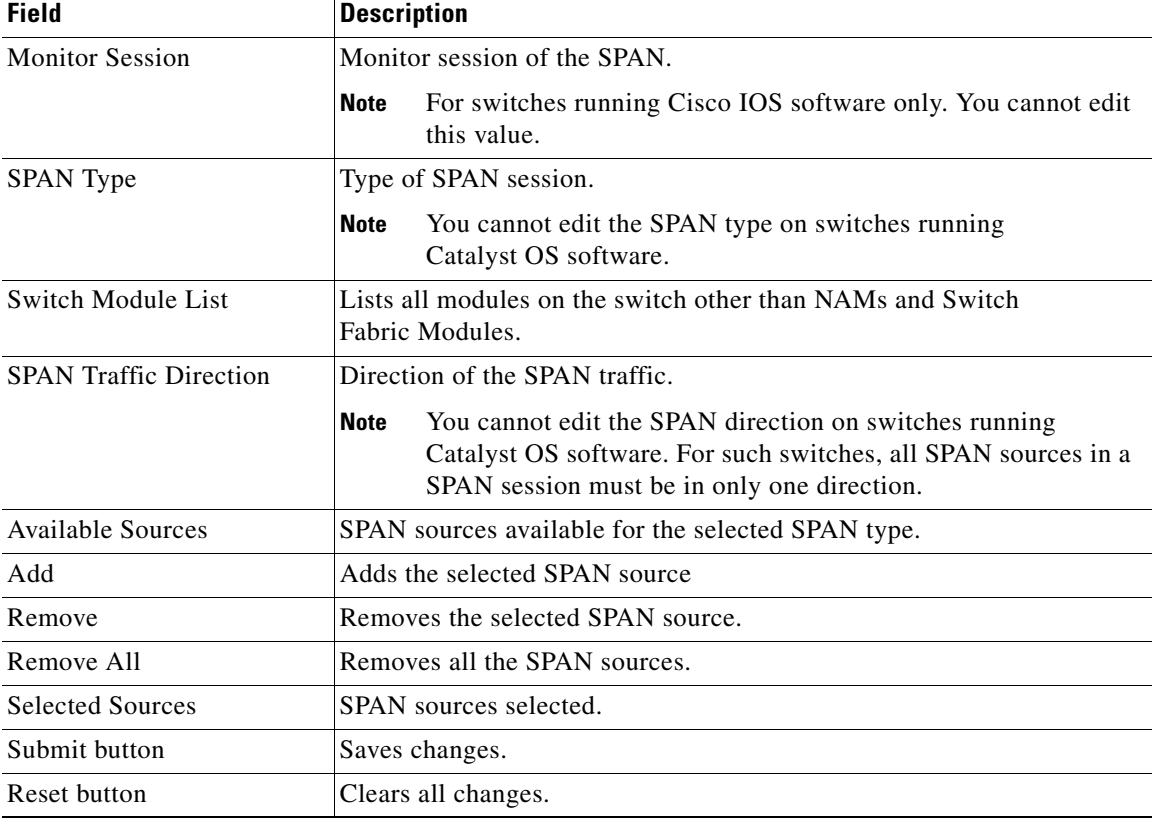

## **Deleting a SPAN Session**

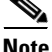

**Note** This section does not apply to NM-NAM devices.

To delete a SPAN session, simply select it from the Active SPAN Session dialog box, then click **Delete**.

## **Understanding NetFlow Interfaces**

To use a remote device as an NDE data source for the NAM, you must configure the remote device itself to export NDE packets to UDP port 3000 on the NAM. You might need to configure the device itself on a per-interface basis. An NDE device is identified by its IP address. By default the switch's local supervisor engine is always available as an NDE device.

You can define additional NDE devices by specifying the IP addresses and (optionally) the community strings. Community strings are used to upload convenient text strings for interfaces on the remote devices that are monitored in NetFlow records.

Distinguishing among different interfaces on the remote NDE devices is a feature in this release that allows you to arbitrarily bundle groups of interfaces on each remote NDE device into a conceptual data source instead of simply grouping all flows into the same collections.

If you try to distinguish every interface on every remote device (potentially in both directions separately), this action could result in a large, unmanageable number of data sources. By using conceptual data sources, you have complete flexibility to group all interfaces in all directions into a single conceptual data source.

You could also choose to create a separate conceptual data source for each interface on the device. In general, you can combine any number of "simple flow paths" to form a conceptual data source. Each simple flow path can consist of a single interface in the input direction, the output direction, or both directions.

The following restrictions apply to creating conceptual data sources and assigning flow paths to them.

- **•** Any interface that is specified as an input interface for a flow path cannot be specified as an input interface in another conceptual data source for the same device. It also cannot be specified as an input interface in another flow path for the same conceptual data source.
- **•** Any interface that is specified as an output interface for a flow path cannot be specified as an output interface in another conceptual data source for the same device. It also cannot be specified as an output interface in another flow path for the same conceptual data source.
- **•** Any interface that has been specified as a bidirectional interface for a flow path cannot be specified as a bidirectional interface in another conceptual data source for the same device. It also cannot be specified as a bidirectional interface in another flow path for the same conceptual data source.

## **Understanding NetFlow Flow Records**

An NDE packet contains multiple flow records. Each flow record has two fields:

- **•** Input SNMP ifIndex
- **•** Output SNMP ifIndex

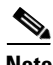

**Note** This information might not be available because of NDE feature incompatibility with your Cisco IOS or Catalyst OS version or because of an NDE flow-mask configuration. For more information on flow-mask compatibility, see the "NDE Flow Masks and V8 Aggregation Caches" section on page 4-6.

In most cases, turning on NetFlow on an interface populates the NetFlow cache in the device with flows that are in the *input* direction of the interface. As a result, the input SNMP ifIndex field in the flow record has the ifIndex of the interface on which NetFlow was turned on. [Sample NetFlow Network](#page-12-0) ([Figure 3-1\)](#page-12-0) shows a sample network configuration with a NetFlow router.

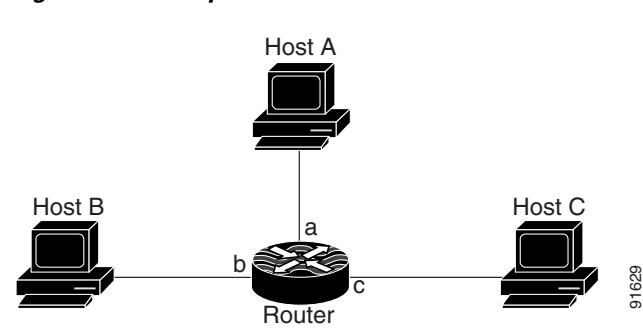

#### <span id="page-12-0"></span>*Figure 3-1 Sample NetFlow Network*

The [Reporting Flow Records](#page-12-1) table [\(Table 3-9\)](#page-12-1) lists the reported flows if NetFlow is enabled on interface a.

#### <span id="page-12-1"></span>*Table 3-9 Reporting Flow Records*

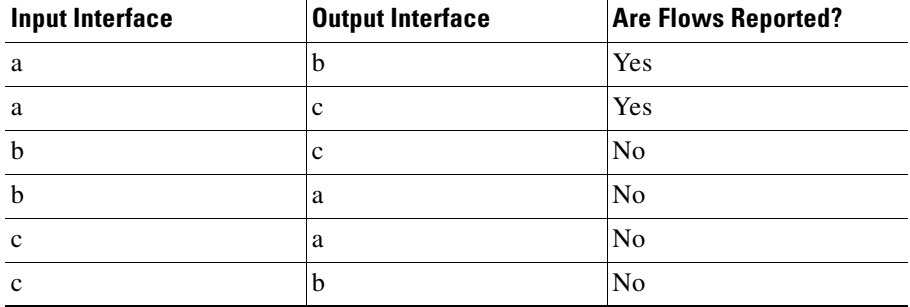

## <span id="page-12-2"></span>**Configuring NetFlow on Devices**

The configuration commands for NetFlow devices to export NDE packets to the NAM are platform and device specific. The example configuration commands provided here are the ones most commonly found for devices running Cisco IOS or Catalyst OS. For more detailed information, see your device documentation.

■

### **For Devices Running Cisco IOS**

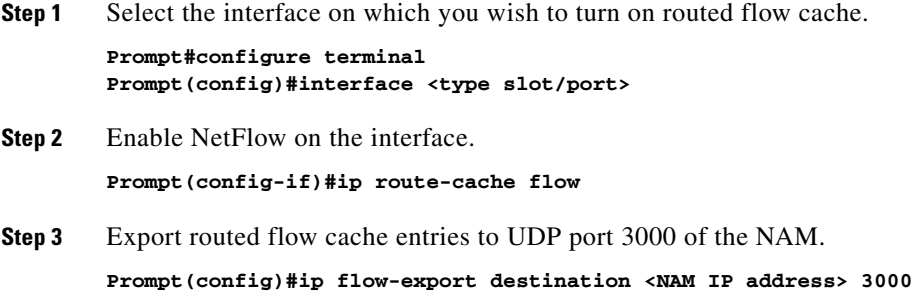

### **For Devices Supporting Multi-Layer Switching Cache Running Cisco IOS**

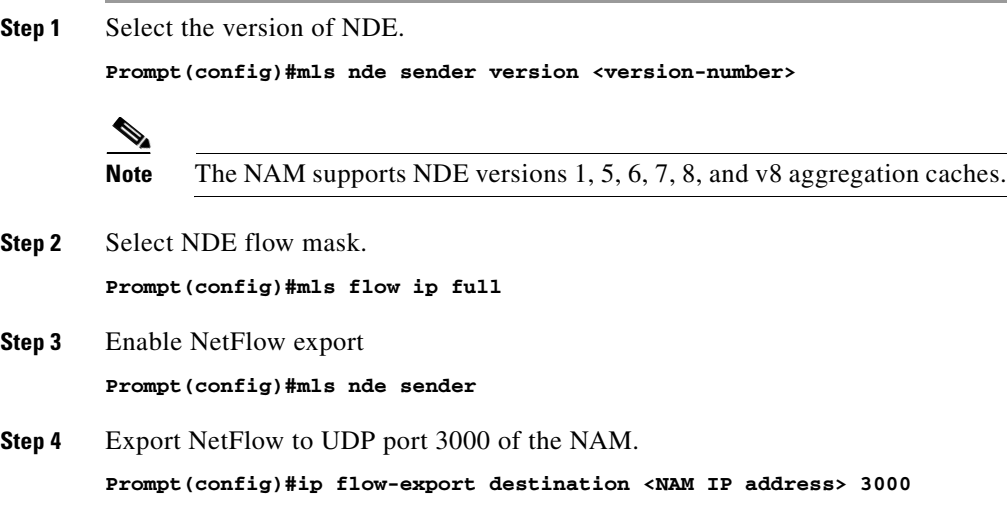

L

#### **Setting Up Data Sources**

### **For Devices Supporting NDE v8 Aggregations Running Cisco IOS**

**Step 1** Select a v8 aggregation.

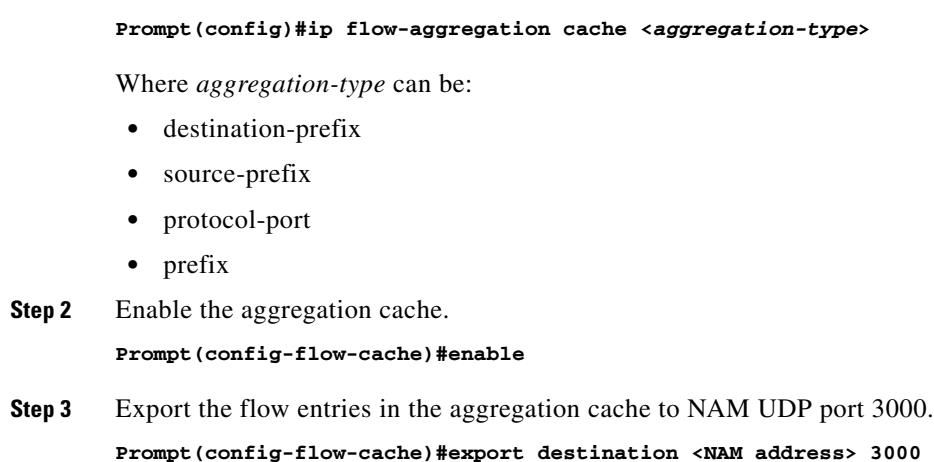

### **For Devices Running Catalyst OS**

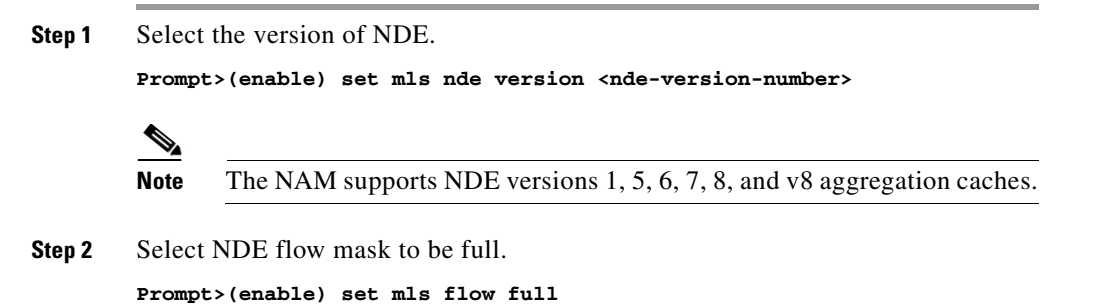

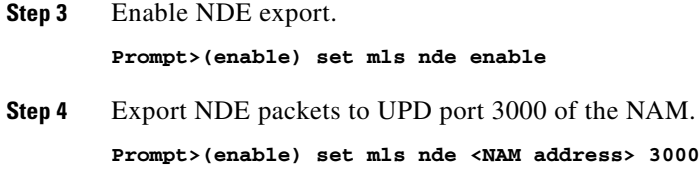

### **For Devices That Support NDE Export From Bridged-Flows Statistics**

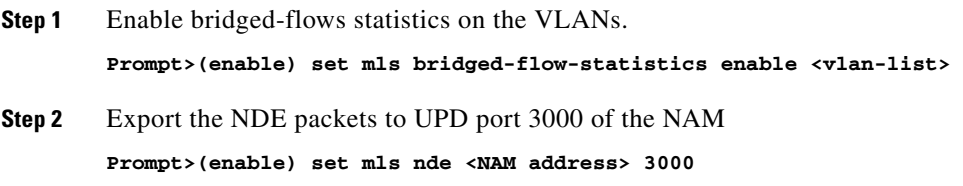

## **For NAMs Located in a Device Slot**

If the NAM is located in one of the device slots, the device can be set up to export NDE packets to the NAM.

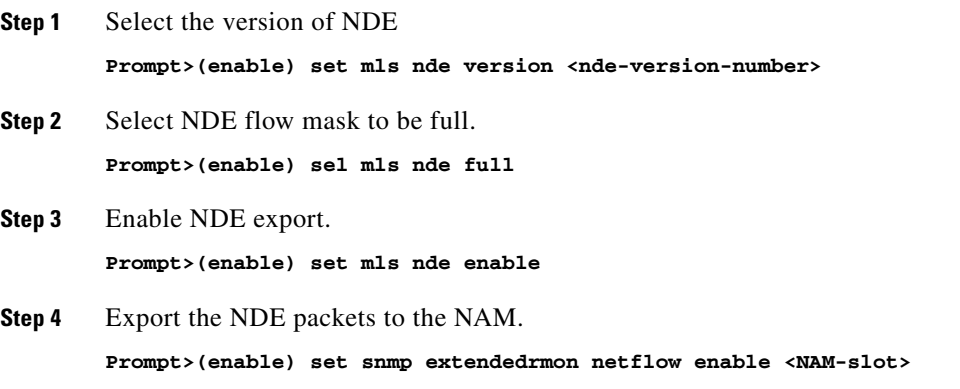

**User Guide for the Network Analysis Module Traffic Analyzer Release 3.2**

## **Configuring VACL on a WAN Interface**

Because WAN interfaces do not support the SPAN function, you must use the switch CLI to manually configure a VACL in order to monitor WAN traffic with the NAM. This feature only works for IP traffic over the WAN interface.

VACL can also be used of there is no available SPAN session to direct traffic to the NAM. In this case, a VACL can be set up in place of a SPAN for monitoring VLAN traffic.

VACL data analysis is not supported for WS-X6380-NAM devices.

The following example shows how to configure a VACL on an ATM WAN interface and forward both ingress and egress traffic to the NAM. These commands are for switches running Cisco IOS version 12.1(13)E1 or higher. For LAN VACLs on Catalyst OS, the security Access Control List (ACL) feature can be used to achieve the same result. For more information on using these features, see your accompanying switch documentation.

```
Cat6509#config terminal
Cat6509(config)#access-list 100 permit ip any any
Cat6509(config)#vlan access-map wan 100
Cat6509(config-access-map)#map ip address 100
Cat6509(config-access-map)#action forward capture
Cat6509(config-access-map)#exit
Cat6509(config)#vlan filter wan interface AM6/0/0.1
Cat6509(config)#analysis module 3 data-port 1 capture allowed-vlan 
1-4094
Cat6509(config)#analysis module 3 data-port 1 capture
Cat6509(config)#exit
```
To monitor egress traffic only, get the VLAN ID that is associated with the WAN interface by using the following command:

**Cat6509#show cwan vlan Hidden VLAN swidb->i\_number Interface 1017 94 ATM6/0/0.1**

Once you have the VLAN ID, configure the NAM data port using the following command:

**Cat6509(config)#analysis module 3 data-port 1 capture allowed-vlan 1017**

To monitor ingress traffic only, replace the VLAN number in the capture configuration with the native VLAN ID that carries the ingress traffic. For example, if VLAN 1 carries the ingress traffic, you would use the following command:

**Cat6509(config)#analysis module 3 data-port 1 capture allowed-vlan 1**

## **Configuring VACL on a LAN VLAN**

For VLAN Traffic monitoring on a LAN, traffic can be sent to the NAM by using the SPAN feature of the switch. However, in some instances when the traffic being spanned exceeds the monitoring capability of the NAM, you might want to pre-filter the LAN traffic before it is forwarded. This can be done by using VACL.

The following example shows how to configure VACL for LAN VLAN interfaces. In this example, all traffic directed to the server 172.20.122.226 on VLAN 1 is captured and forwarded to the NAM located in slot 3.

```
Cat6509#config terminal
Cat6509#(config)#access-list 100 permit ip any any
Cat6509#(config)#access-list 110 permit ip any host 172.20.122.226
Cat6509#(config)#vlan access-map lan 100
Cat6509#(config-access-map)match ip address 110
Cat6509#(config-access-map)#action forward capture
Cat6509#(config-access-map)#exit
Cat6509#(config)#vlan access-map lan 200
Cat6509#(config-access-map)#match ip address 100
Cat6509#(config-access-map)#action forward
Cat6509#(config-access-map)#exit
Cat6509#(config)#vlan filter lan vlan-list 1
Cat6509#(config)#analysis module 3 data-port 1 capture allowed-vlan 1
Cat6509#(config)#analysis module 3 data-port 1 capture
Cat6509#(config)#exit
```
## <span id="page-18-0"></span>**Managing NetFlow Devices**

Before you can monitor NetFlow data, you must add the NetFlow devices to be monitored. The remote NDE device must also be configured to export NDE packets to the NAM. For more information on configuring NetFlow on devices, see the ["Configuring NetFlow on Devices" section on page 3-13](#page-12-2) or your accompanying device documentation. The following topics help you set up and manage the devices used for NetFlow monitoring:

- **•** [Creating Devices, page 3-19](#page-18-1)
- **•** [Editing Devices, page 3-20](#page-19-0)
- **•** [Deleting Devices, page 3-21](#page-20-0)
- **•** [Testing Devices, page 3-21](#page-20-1)
- **•** [Creating Custom Data Sources, page 3-22](#page-21-0)
- **•** [Using the Listening Mode, page 3-25](#page-24-0)

## <span id="page-18-1"></span>**Creating Devices**

Once you create a NetFlow device, NetFlow data sources are automatically created for that device. You can use the Listening Mode to verify that NDE packets are active on these data sources. For more information on using the Listening Mode, see the ["Using the Listening Mode" section on page 3-25](#page-24-0).

- **Step 1** Click the Setup tab.
- **Step 2** Click **Data Sources**.

The Active SPAN Sessions table is displayed.

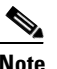

**Note** For NM-NAM devices, the Netflow Devices table is displayed.

**Step 3** In the contents, click **Devices**.

The NetFlow Devices table is displayed.

#### **Step 4** Click **Create**.

The New Device dialog box appears.

**Step 5** Enter the device name and community string, then do one of the following:

- **•** To save the changes, click **OK**.
- **•** To clear the entries in the dialog box, click **Reset**,
- **•** To leave the entries unchanged, click **Cancel**.

### <span id="page-19-0"></span>**Editing Devices**

Á

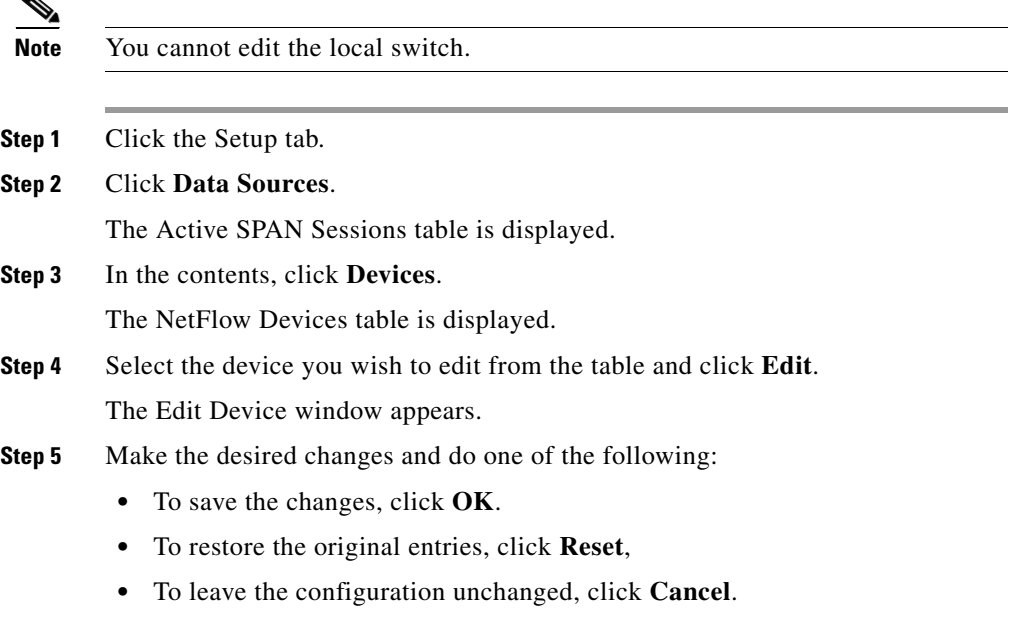

### <span id="page-20-0"></span>**Deleting Devices**

Ш

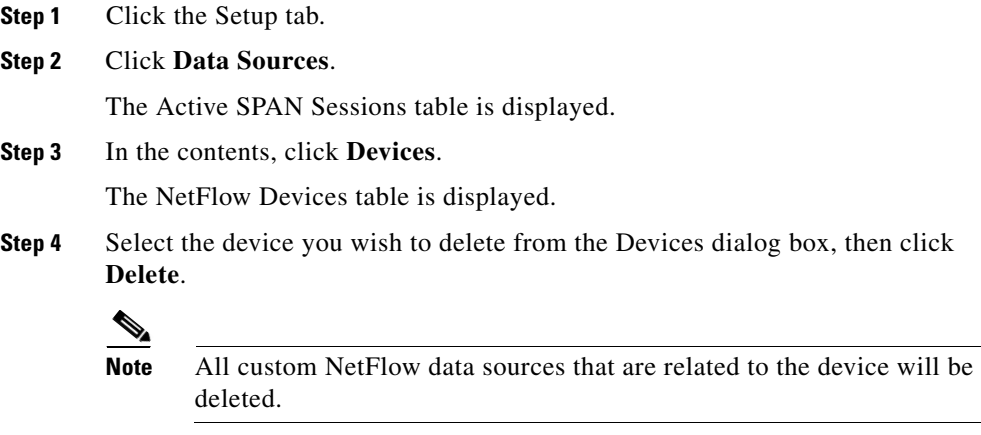

### <span id="page-20-2"></span><span id="page-20-1"></span>**Testing Devices**

You can test the SNMP community strings for the devices in the Devices table. To test a device, select it from the Devices table, then click **Test**. The [Device System](#page-20-2)  [Information Dialog Box](#page-20-2) ([Table 3-10\)](#page-20-2) is displayed.

*Table 3-10 Device System Information Dialog Box*

| <b>Field</b>                   | <b>Description</b>                                               |
|--------------------------------|------------------------------------------------------------------|
| Name                           | Name of the device.                                              |
| Hardware                       | Hardware description of the device.                              |
| Supervisor Software<br>Version | The current software version running on the<br>Supervisor.       |
| System Uptime                  | Total time the device has been running since the last<br>reboot. |
| Location                       | Location of the device.                                          |
| Contact                        | Contact information for the device.                              |
| SNMP read from device          | SNMP read test result. For the local switch only.                |

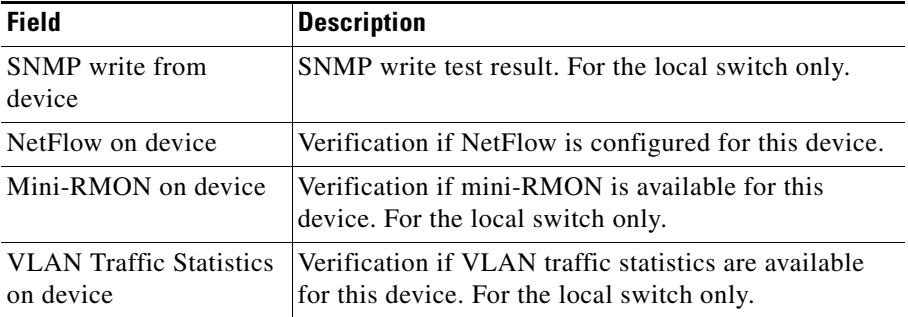

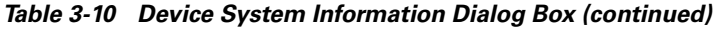

## <span id="page-21-0"></span>**Creating Custom Data Sources**

A NetFlow data sources are automatically learned when you create a device in the Devices section. For more information on creating NetFlow devices, see the ["Creating Devices" section on page 3-19.](#page-18-1) This option allows you to create custom data sources on NetFlow devices with specific interface information.

- **Step 1** Click the Setup tab.
- **Step 2** Click **Data Sources**
- **Step 3** From the contents, select **Custom Data Sources**.

The NetFlow Data Sources table is displayed.

**Step 4** Click **Create**.

The following table shows the wizard used to create or edit a NetFlow data source.

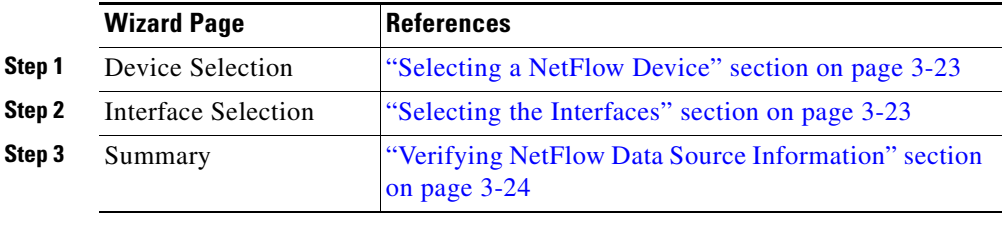

П

### <span id="page-22-0"></span>**Selecting a NetFlow Device**

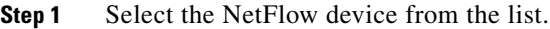

**Step 2** Enter the data source name. If none is entered, a default name will be created.

**Step 3** Click **Next**.

### <span id="page-22-1"></span>**Selecting the Interfaces**

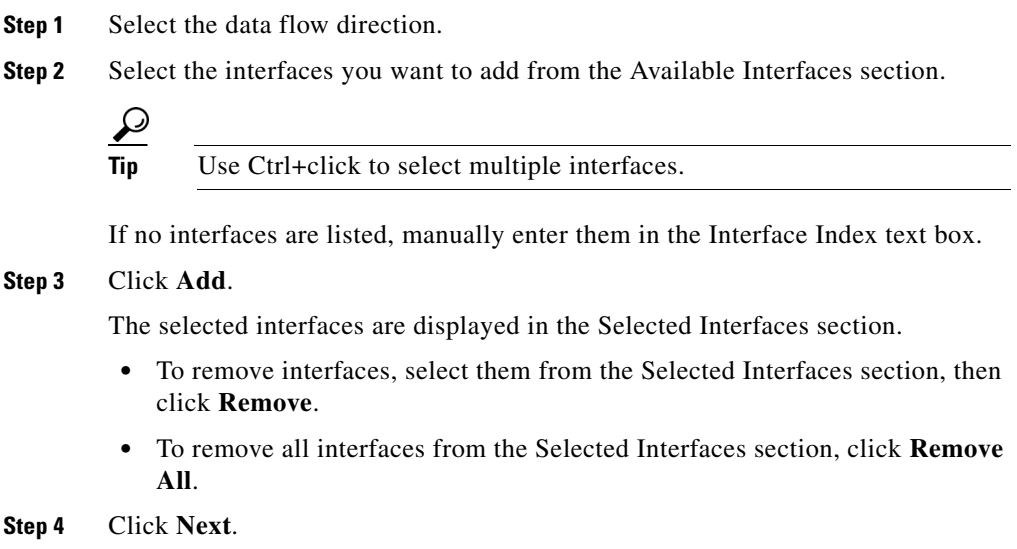

#### **Special (0) Interface**

NDE packets sometimes have NetFlow records reporting either (or both) input if-index and output if-index fields as being 0. This could be a result of one or more of the following reasons:

- **•** Flows are terminated at the device.
- Configurations of the device.
- **•** Unsupported NetFlow feature of the platform at the device.

For more information, see the accompanying documentation for your NetFlow device.

### <span id="page-23-0"></span>**Verifying NetFlow Data Source Information**

- **Step 1** Verify the information is correct.
- **Step 2** Do one of the following:
	- **•** To save the configuration, click **Finish**.
	- **•** To cancel any changes and go back to the NetFlow Data Sources table, click **Cancel**.

### **Editing a Custom Data Source**

- **Step 1** Click the Setup tab.
- **Step 2** Click **Data Sources**
- **Step 3** Click **Custom Data Sources**.

The NetFlow Data Sources table is displayed.

**Step 4** Select the data source you wish to edit, then click **Edit**. The wizard used to edit NetFlow data sources is displayed.

**Step 5** Make the desired changes and do one of the following:

- **•** To accept the changes, click **Finish**.
- **•** To cancel the changes, click **Cancel**.

### **Deleting a Custom Data Source**

To delete a data source, select it from the NetFlow Data Source table, then click **Delete**.

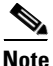

**Note** You cannot delete the default data sources.

## <span id="page-24-0"></span>**Using the Listening Mode**

The Listening Mode of the NAM allows you to view the IP addresses of devices sending NDE packets to the NAM, the number of NDE packets, and time that the last NDE packet was received. The NetFlow Listening Mode table only lists devices that the NAM currently receives NDE packets from.

- **Step 1** Click the Setup tab.
- **Step 2** Click **Data Sources.**
- **Step 3** In the contents click **Listening Mode.**

The [NetFlow Listening Mode Table](#page-25-0) ([Table 3-11](#page-25-0)) is displayed.

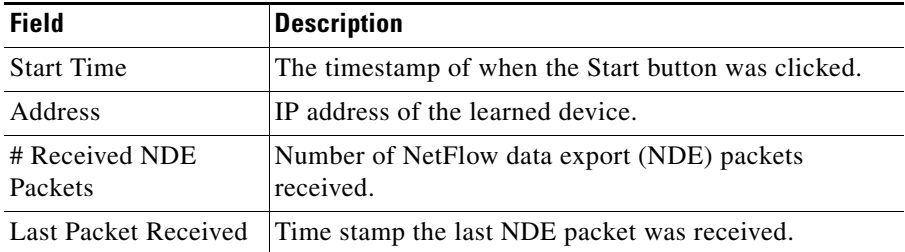

<span id="page-25-0"></span>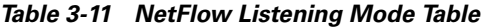

#### **Step 4** Click **Start**.

**Step 5** To clear the table and stop monitoring, click **Stop**.

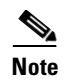

**Note** Learning will automatically be disabled after 1 hour.

#### **Viewing Details from the NetFlow Listening Mode Table**

Select the device from the table, then click **Details**.

The [Device Details Window](#page-25-1) ([Table 3-12\)](#page-25-1) is displayed.

<span id="page-25-1"></span>*Table 3-12 Device Details Window*

| <b>Field</b>                          | <b>Description</b>                                            |
|---------------------------------------|---------------------------------------------------------------|
| Device Added                          | Indicates if the device was added to the NAM<br>device table. |
| Interfaces Reported<br>in NDE Packets | Lists the interfaces that NDE packets were seen on.           |

#### **Adding a Device To Monitor**

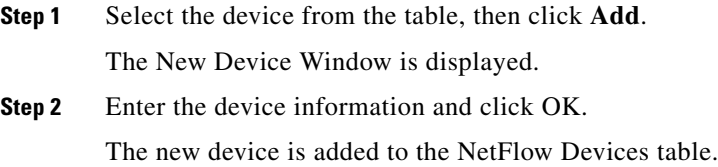

## **Testing the Switch/Router Community Strings**

Before the switch or router can send information to the NAM using SNMP, the switch or router community strings set in the NAM Traffic Analyzer must match the community strings set on the actual switch/router. The Switch/Router Parameters dialog box displays the switch or router name, hardware, Supervisor engine software version, system uptime, location, and contact information.

The switch automatically sends the read and write community strings to the NAM. If the device is running the Catalyst OS, you can enter the switch SNMP community strings manually. For NM-NAM devices, the local router IP address and the SNMP community string must be configured so that the NAM can communicate with the local router.

To set the community strings on the switch/router, use the switch or router CLI. For information on using the CLI, see the documentation that accompanied your device.

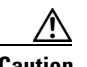

**Caution** The switch or router community string you enter must match the read-write community strings on the switch or router. Otherwise you cannot communicate with the switch or router.

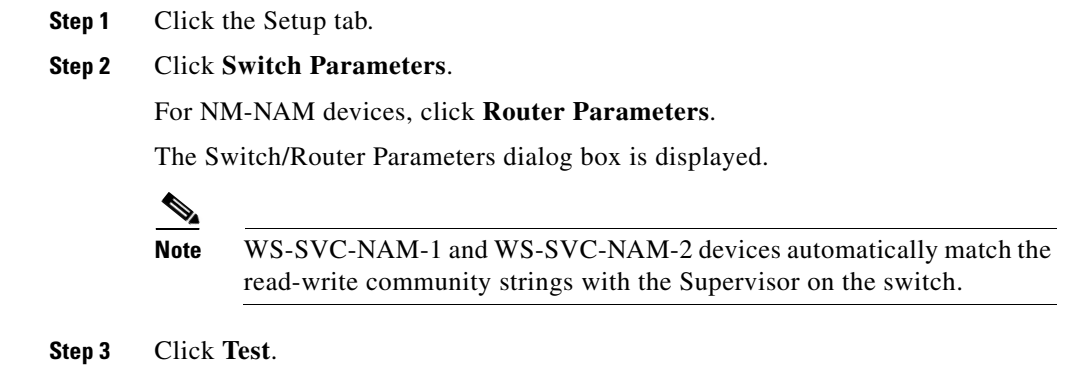

The Switch/Router Community String Test dialog box is displayed.

# <span id="page-27-0"></span>**Setting Up Data Collections**

Before you can monitor data, you must set up the data collections in the Monitor option of the Setup tab. For information on data collections, see the "Overview of Data Collection and Data Sources" section on page 4-2. There are options for:

- **•** [Monitoring Core Data](#page-27-1)
- **•** [Monitoring Voice Data](#page-30-0)
- **•** [Monitoring Response Time Data](#page-31-0)
- **•** [Monitoring DiffServ Data](#page-34-0)

## <span id="page-27-1"></span>**Monitoring Core Data**

You can enable or disable individual core data collections on each available data source. The following core collections are available:

- **•** Application Statistics—Enables the monitoring of application protocols observed on the data source.
- **•** Host Statistics (Network and Application layers)—Enables the monitoring of network-layer host activity.
- **•** Host Statistics (MAC layer)—Enables the monitoring of MAC-layer hosts activity. Also enables monitoring of broadcast and multicast counts for host detail screens.
- **•** Conversation Statistics (Network and Application layers)—Enables the monitoring of pairs of network-layer hosts that are exchanging packets.
- **•** Conversation Statistics (MAC layer)—Enables the monitoring of pairs of MAC-layer hosts that are exchanging packets.
- **•** VLAN Traffic Statistics—Enables the monitoring of traffic distribution on different VLANs for the data source.
- **•** VLAN Priority (CoS) Statistics—Enables the monitoring of traffic distribution using different values of the 802.1p priority field.
- **•** Network-to-MAC Address Correlation—Enables the monitoring of MAC-level statistics which are shown in host detail windows. Without this collection, a MAC station cannot be associated with a particular network host.

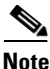

**Note** MAC and VLAN collections are not available onNM-NAM devices.

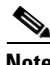

**Note** For better overall system performance, enable only the collections you want to monitor.

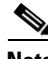

**Note** You must disable all reports for the collections you want to turn off. If you turn off collections that have reports running on them, the collections will automatically be turned on. For more information on disabling reports, see the "Enabling and Disabling Reports" section on page 5-3.

**Step 1** Click the Setup tab.

#### **Step 2** Click **Monitor**.

The [Core Monitoring Functions Dialog Box](#page-29-0) ([Figure 3-2](#page-29-0)) is displayed.

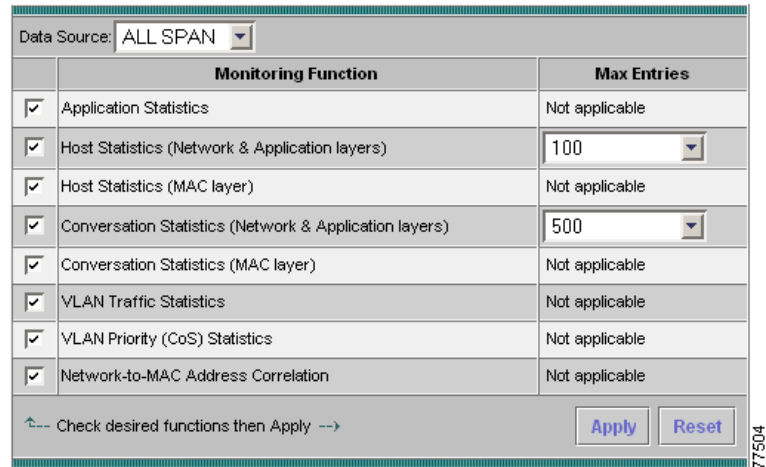

#### <span id="page-29-0"></span>*Figure 3-2 Core Monitoring Functions Dialog Box*

**Step 3** Select the collection data source from the Data Source list.

**Step 4** Select the check boxes to enable specific core monitoring functions.

**Step 5** Select the maximum number entries from the Max Entries lists.

**Step 6** Do one of the following:

- **•** To save the changes, click **Apply**.
- **•** To leave the configuration unchanged, click **Reset**.

### **Enabling Mini-RMON Collection**

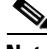

**Note** This section does not apply to NM-NAM devices.

Enabling mini-RMON on the switch Supervisor allows you to monitor port statistics data from each switch port. You must enable mini-RMON in privileged mode from the CLI. To enable mini-RMON, do one of the following:

**For Switches Running Catalyst OS**

Enter the **set snmp rmon enable** command.

#### **For Switches Running Cisco IOS Software**

You must enable mini-RMON on each individual interface.

Enter the following commands:

```
Supervisor name(config) #interface interface-name
Supervisor name(config-if) #rmon collection stats 
collection-control-index owner monitor
Supervisor name(config-if) #end
```
where:

- **•** The interface-name is the name of the interface on which you are enabling mini-RMON.
- The collection-control-index is any arbitrary number that has not yet been used.

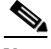

**Note** The Catalyst 6000 and 6500 Series NAMs do not require the purchase of an RMON agent license.

## <span id="page-30-0"></span>**Monitoring Voice Data**

When you enable monitoring for voice data, the results are exclusively available through the NAM Traffic Analyzer. You can use the Monitor tab to view the collected voice data. For more information on viewing the voice data, see the "Viewing Voice Data" section on page 4-19.

The voice monitoring *option* is on by default, however to monitor voice data, you must enable voice monitoring in the NAM Traffic Analyzer application.

- **Step 1** Click the Setup tab.
- **Step 2** Click **Monitor**.

The Core Monitoring Functions table is displayed.

- **Step 3** In the contents, click **Voice Monitoring**. The [Voice Monitor Setup Dialog Box](#page-31-1)([Table 3-13\)](#page-31-1) is displayed.
- **Step 4** Select the appropriate information.

| <b>Field</b>                     | <b>Description</b>                                                               | <b>Usage Notes</b>                               |
|----------------------------------|----------------------------------------------------------------------------------|--------------------------------------------------|
| <b>Monitoring Enabled</b>        |                                                                                  | Select the check box to monitor<br>the protocol. |
| Number of phone table rows       | The maximum number of phone<br>records that can be monitored.                    | Enter a number from 10 to 1000.                  |
| Number of call table rows        | The maximum number of active<br>calls that can be monitored.                     | Enter a number from 10 to 1000.                  |
| Number of top packet jitter rows | The number of Top N phone<br>calls with the worst jitter.                        | Enter a number from 1 to 20.                     |
| Number of top packet loss rows   | The number of Top N phone<br>calls with the worst packet loss.                   | Enter a number from 1 to 20.                     |
| Debug                            | Allows the application to<br>display calls that are still in the<br>setup state. | Click to turn on the debug option.               |

<span id="page-31-1"></span>*Table 3-13 Voice Monitor Setup Dialog Box*

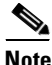

**Note** To report jitter and packet loss for the SCCP protocol, you must enable CDR on Cisco Call Manager. For more information on Cisco Call Manager, see the Cisco Call Manager documentation.

**Step 5** Do one of the following:

- **•** To save the changes, click **Apply**.
- **•** To leave the configuration unchanged, click **Reset**.

## <span id="page-31-0"></span>**Monitoring Response Time Data**

You can monitor response time to collect the response time between a client and a server. You can enable or disable response time monitoring on individual collection data sources. When you enable response time monitoring, the application supplies the default collection parameters.

The response time monitoring option is on by default; however to monitor response time data, you must enable response time monitoring in the NAM Traffic Analyzer application.

These topics help you set up and manage response time monitoring:

- **•** [Creating Response Time Data Collections, page 3-33](#page-32-0)
- **•** [Editing Response Time Data Collections, page 3-34](#page-33-0)
- **•** [Deleting Response Time Data Collections, page 3-35](#page-34-1)

### <span id="page-32-0"></span>**Creating Response Time Data Collections**

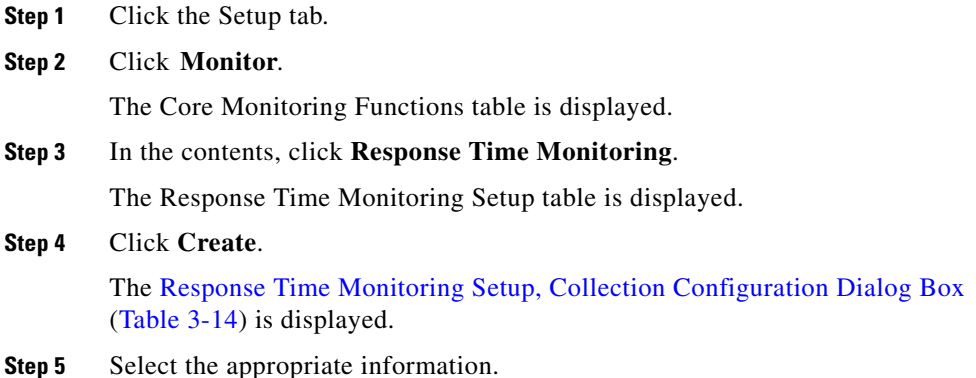

#### <span id="page-32-1"></span>*Table 3-14 Response Time Monitoring Setup, Collection Configuration Dialog Box*

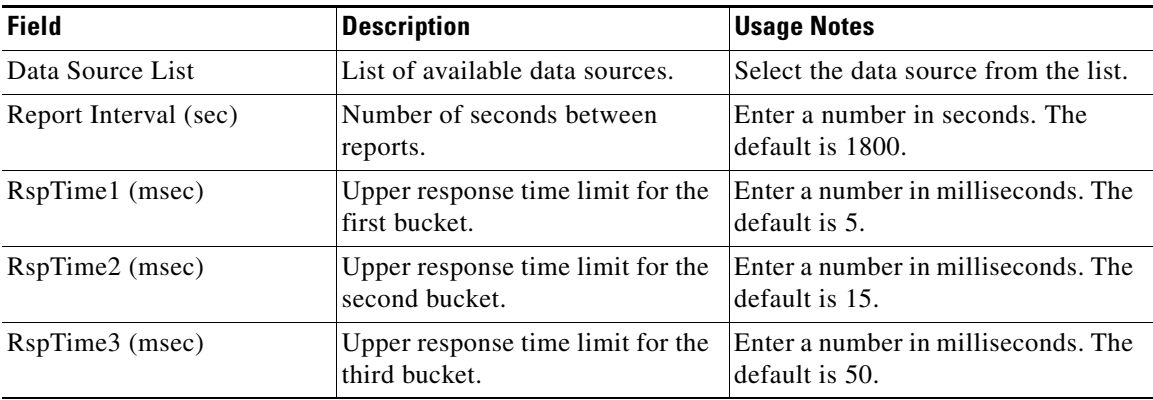

| <b>Field</b>                     | <b>Description</b>                                                                      | <b>Usage Notes</b>                                      |
|----------------------------------|-----------------------------------------------------------------------------------------|---------------------------------------------------------|
| RspTime4 (msec)                  | Upper response time limit for the<br>fourth bucket.                                     | Enter a number in milliseconds. The<br>ldefault is 100. |
| RspTime5 (msec)                  | Upper response time limit for the<br>fifth bucket.                                      | Enter a number in milliseconds. The<br>ldefault is 200. |
| RspTime6 (msec)                  | Upper response time limit for the<br>sixth bucket.                                      | Enter a number in milliseconds. The<br>ldefault is 500. |
| RspTimeMax (msec)                | The maximum interval that the<br>NAM waits for a server response<br>to a client request | Enter a number in milliseconds. The<br>default is 3000. |
| <b>Maximum Entries in Tables</b> | The maximum number of rows in<br>the report.                                            | The default is 500.                                     |

*Table 3-14 Response Time Monitoring Setup, Collection Configuration Dialog Box (continued)*

**Step 6** Do one of the following:

- **•** To save the changes, click **Submit**.
- **•** To leave the configuration unchanged, click **Reset**.

### <span id="page-33-0"></span>**Editing Response Time Data Collections**

**Step 1** Click the Setup tab.

#### **Step 2** Click **Monitor**.

The Core Monitoring Functions table is displayed.

**Step 3** In the contents, click **Response Time Monitoring**.

The Response Time Monitoring Setup table is displayed.

**Step 4** Select the data source to edit, then click **Edit**. The [Response Time Monitoring Setup, Collection Configuration Dialog](#page-32-1)  [Box\(Table 3-14](#page-32-1)) is displayed. **Step 5** Make the necessary changes, then do one of the following:

- **•** To accept the changes, click **Submit**.
- **•** To leave the configuration unchanged, click **Reset**.

### <span id="page-34-1"></span>**Deleting Response Time Data Collections**

To delete one or more response time data collections, simply select the data collections from the Response Time Monitoring Setup table, then click **Delete**.

## <span id="page-34-0"></span>**Monitoring DiffServ Data**

Differentiated services monitoring (DSMON or DiffServ) is designed to monitor the network traffic usage of differentiated services code point (DSCP) values.

To monitor DiffServ data, you must configure at least one aggregation profile and one or more aggregation groups associated with each profile. For more information on configuring an aggregation profile, see the ["Creating a DiffServ](#page-36-0)  [Profile" section on page 3-37](#page-36-0).

- **Step 1** Click the Setup tab.
- **Step 2** Click **Monitor**.

The Core Monitoring Functions table is displayed.

- **Step 3** In the contents under DiffServ, click **Monitoring**. The [DiffServ Monitor Setup Dialog Box](#page-35-0)([Table 3-15](#page-35-0)) is displayed.
- **Step 4** Select the appropriate information.

| <b>Element</b>                | <b>Description</b>                                          | <b>Usage Notes</b>                                                                                                |
|-------------------------------|-------------------------------------------------------------|----------------------------------------------------------------------------------------------------|
| Data Source List              | Lists the data sources available.                           | Select the data source from the list.                                                                             |
| DiffServ Profile List         | Lists the user defined DiffServ<br>profiles available.      | Select the user-defined DiffServ<br>profile from the list.                                                        |
| <b>Traffic Statistics</b>     | Shows basic DSCP traffic<br>distribution.                   | Select to enable or deselect to<br>disable.                                                                       |
| <b>Application Statistics</b> | Shows DSCP traffic distribution<br>by application protocol. | Select to enable or deselect to<br>disable. Select the maximum<br>number of entries from the Max<br>Entries list. |
| <b>IP Host Statistics</b>     | Shows DSCP traffic distribution<br>by host.                 | Select to enable or deselect to<br>disable. Select the maximum<br>number of entries from the Max<br>Entries list. |

<span id="page-35-0"></span>*Table 3-15 DiffServ Monitor Setup Dialog Box*

**Step 5** Do one of the following:

- **•** To accept the changes, click **Apply**.
- **•** To leave the configuration unchanged, click **Reset**.

## **Setting Up the DiffServ Profile**

A DiffServ profile is a set of aggregation groups that can be monitored as a whole. After you create the proper profile(s), you can enable DiffServ collection. For more information on setting up DiffServ collections, see the "Monitoring" [DiffServ Data" section on page 3-35.](#page-34-0)

These topics help you set up and manage the DiffServ profile:

- **•** [Creating a DiffServ Profile, page 3-37](#page-36-0)
- **•** [Editing a DiffServ Profile, page 3-38](#page-37-1)
- [Deleting a DiffServ Profile, page 3-38](#page-37-2)

L

 $\blacksquare$ 

## <span id="page-36-0"></span>**Creating a DiffServ Profile**

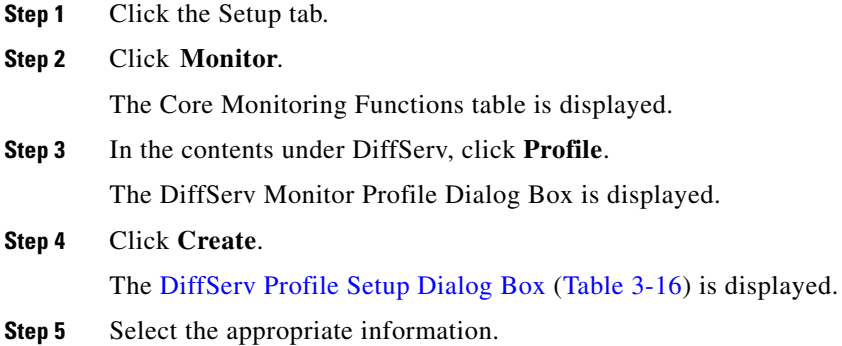

#### <span id="page-36-1"></span>*Table 3-16 DiffServ Profile Setup Dialog Box*

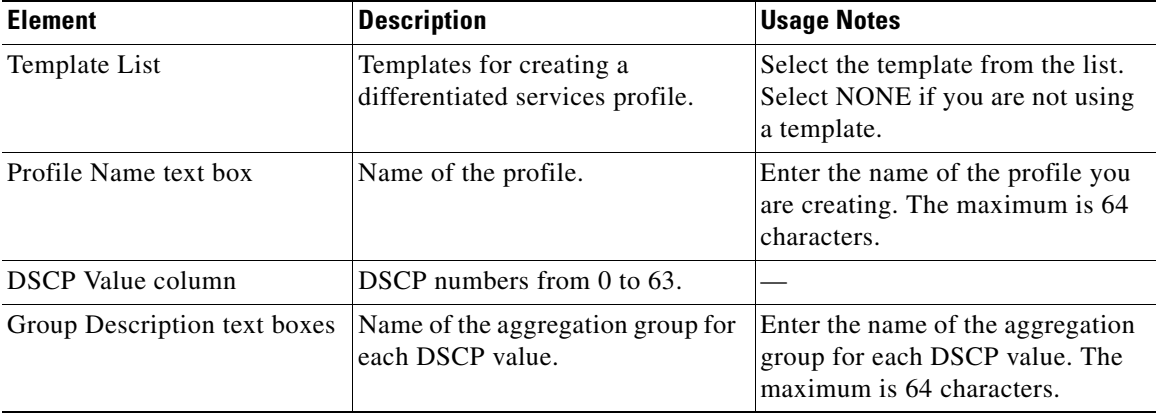

**Step 6** Do one of the following:

- **•** To save the changes, click **Submit**.
- **•** To clear all the changes, click **Reset**.

### <span id="page-37-1"></span>**Editing a DiffServ Profile**

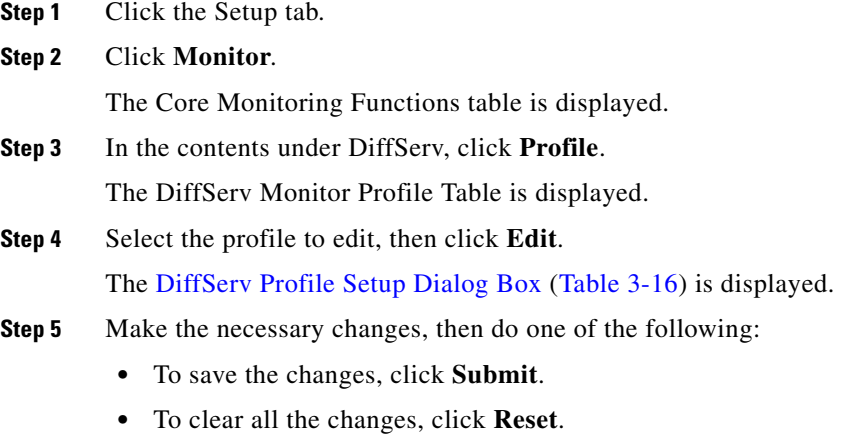

### <span id="page-37-2"></span>**Deleting a DiffServ Profile**

To delete one or more DiffServ profiles, simply select the profiles from the DiffServ Monitor Profile table, then click **Delete**.

# <span id="page-37-0"></span>**Setting Up the Protocol Directory**

The NAM contains a default set of protocols to be monitored. You can edit and delete protocols from the RMON2 protocol directory table on the NAM.

These topics help you manage the protocol directory:

- [Creating a Protocol, page 3-39](#page-38-0)
- **•** [Editing a Protocol, page 3-41](#page-40-0)
- **•** [Deleting a Protocol, page 3-42](#page-41-1)

## <span id="page-38-0"></span>**Creating a Protocol**

- **Step 1** Click the Setup tab.
- **Step 2** Click **Monitor**.

The Core Monitoring Functions table is displayed.

**Step 3** In the contents, click **Protocol Directory**.

[Protocol Directory Table](#page-38-1) ([Figure 3-3\)](#page-38-1) is displayed.

|                                                                                                    |   | Protocol:       |                                |                      | <b>Filter</b>               | <b>Clear</b>               |
|----------------------------------------------------------------------------------------------------|---|-----------------|--------------------------------|----------------------|-----------------------------|----------------------------|
|                                                                                                    |   |                 |                                |                      | Showing 1-8 of 1462 records |                            |
|                                                                                                    | # | <b>Protocol</b> | <b>AddrMap</b><br><b>Stats</b> | Host<br><b>Stats</b> | Conv<br><b>Stats</b>        | <b>ART</b><br><b>Stats</b> |
| o                                                                                                    |   | 1. aarp         | n/a                            | n/a                  | n/a                         | n/a                        |
| o                                                                                                    |   | 2. acap         | n/a                            | ✓                    | ✓                           | ✓                          |
| О                                                                                                    |   | 3. acap         | n/a                            | ✓                    | ✓                           | ✓                          |
| O                                                                                                    |   | 4. acap         | n/a                            | ✓                    | ✓                           | ✓                          |
| О                                                                                                    |   | 5. acap         | n/a                            | J                    | ✓                           | ✓                          |
| O                                                                                                    |   | 6. adsp         | n/a                            | ✓                    | ✓                           | n/a                        |
| О                                                                                                    |   | 7. aep          | n/a                            | ✓                    | ✓                           | n/a                        |
| O                                                                                                    |   | 8. afp          | n/a                            | ✓                    | ✓                           | n/a                        |
| $\mathbb{N} \triangleleft$ Go to page: 1<br>of 183 <b>Go</b> $\triangleright$ $\triangleright$<br>Rows per page: 8 |   |                 |                                |                      |                             |                            |
| 77505<br>$\hat{L}$ --Select a protocol then take an action --> Create<br><b>Edit</b><br><b>Delete</b>              |   |                 |                                |                      |                             |                            |

<span id="page-38-1"></span>*Figure 3-3 Protocol Directory Table*

#### **Step 4** Click **Create**.

The Create New Protocol dialog box is displayed.

I

**Step 5** Select an encapsulation method, then click **Submit**.

The [New Protocol Parameters Dialog Box](#page-39-0) ([Table 3-17\)](#page-39-0) is displayed.

**Step 6** Select the appropriate information.

<span id="page-39-0"></span>*Table 3-17 New Protocol Parameters Dialog Box*

| <b>Field</b>                               | <b>Description</b>                                  | <b>Usage Notes</b>        |
|--------------------------------------------|-----------------------------------------------------|---------------------------|
| Protocol Identification Value,<br>such as: | Numeric value used to identify the<br>new protocol. |                           |
| <b>IP</b> Protocol<br>$\bullet$            |                                                     |                           |
| <b>TCP Port</b><br>$\bullet$               |                                                     |                           |
| <b>UDP</b> Port<br>$\bullet$               |                                                     |                           |
| Name                                       | Full name of the protocol.                          |                           |
| <b>Affected Stats</b>                      | Address Map<br>٠                                    | Select the statistics the |
|                                            | Host<br>$\bullet$                                   | protocol should collect.  |
|                                            | Conversations<br>٠                                  |                           |
|                                            | ART                                                 |                           |

**Step 7** Do one of the following:

- **•** Click **Submit** to accept the changes.
- **•** Click **Cancel** to leave the configuration unchanged.

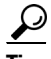

**Tip** To view the full protocol name, move the cursor over the protocol name in the Protocol column of the Protocol Directory table.

П

# <span id="page-40-0"></span>**Editing a Protocol**

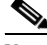

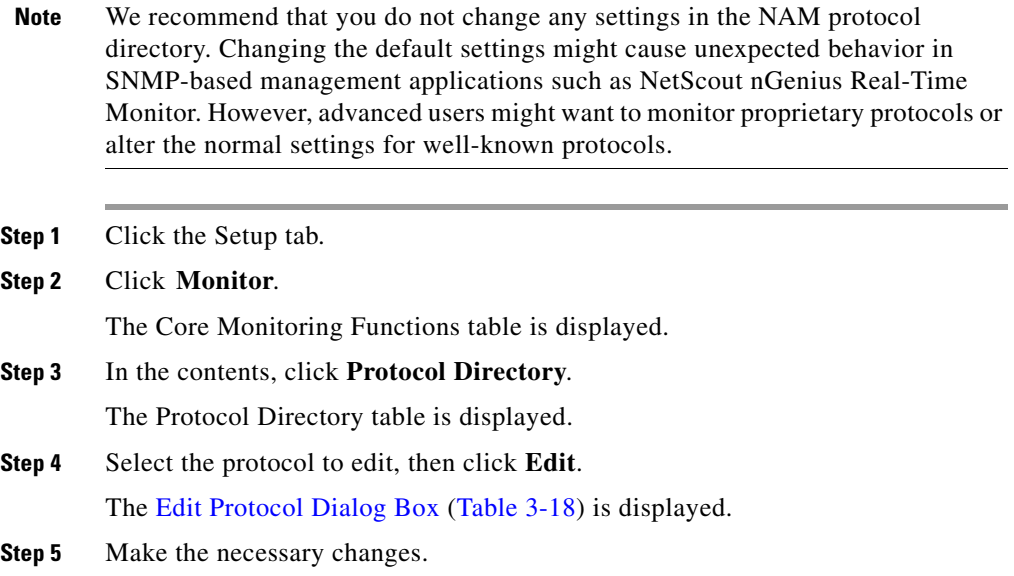

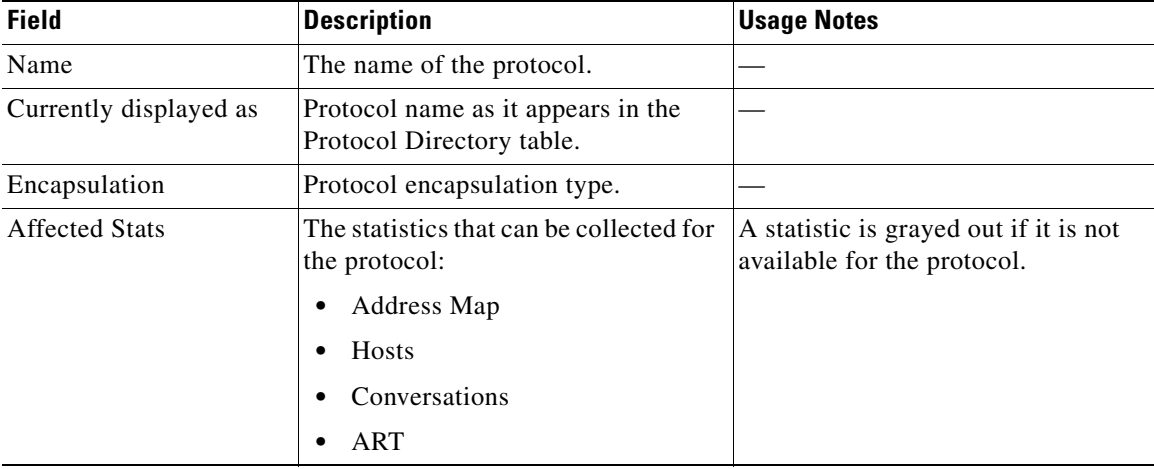

#### <span id="page-40-1"></span>*Table 3-18 Edit Protocol Dialog Box*

**Step 6** Do one of the following:

- **•** To accept the changes, click **Submit**.
- **•** To leave the configuration unchanged, click **Cancel**.
- **•** To delete the protocol, click **Delete**.

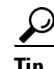

- **Tip** You can display the Edit Protocol dialog box for a specific protocol by clicking on the protocol name in the Protocol Directory table.
	- **•** To view the full protocol name, move the cursor over the protocol name in the Protocol column of the Protocol Directory table.

## <span id="page-41-1"></span>**Deleting a Protocol**

To delete a protocol, simply select it from the Protocol Directory table, then click **Delete**.

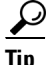

**Tip** You can also delete a protocol from the Edit Protocol Directory dialog box. Select the protocol, then click **Delete**.

# <span id="page-41-0"></span>**Setting Alarm Thresholds**

You can set up alarm thresholds on the NAM by defining threshold conditions for the following monitored variables on the NAM:

- **•** Response times
- **•** Server-client response times
- **•** DiffServ host statistics
- **•** DiffServ traffic statistics
- **•** DiffServ application statistics
- **•** Voice protocols
- **•** mini-RMON MIB on the switch
- **•** Network layer statistics
- **•** MAC layer statistics
- **•** Application statistics

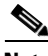

**Note** MAC layer and mini-RMON statistics do not apply on NM-NAM devices.

These topics help you set up and manage alarm threshold settings:

- **•** [Setting NAM MIB Thresholds, page 3-43](#page-42-0)
- [Setting Voice Thresholds, page 3-48](#page-47-0)
- **•** [Setting Up the Syslog, page 3-49](#page-48-0)
- **•** [Setting Switch Thresholds, page 3-50](#page-49-0)
- **•** [Setting NAM Trap Destinations, page 3-53](#page-52-0)

## <span id="page-42-0"></span>**Setting NAM MIB Thresholds**

NAM MIB thresholds are values you set that trigger alarms. Thresholds can be set on network hosts, MAC-layer hosts, network conversations, and MAC-layer conversations.

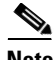

**Note** MAC-layer hosts and conversations are not available on NM-NAM devices.

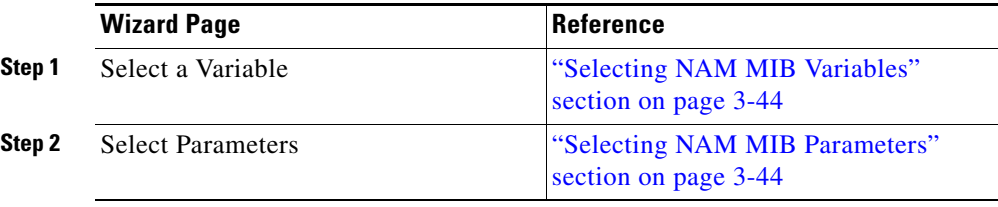

### <span id="page-43-0"></span>**Selecting NAM MIB Variables**

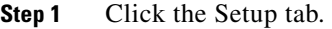

- **Step 2** Click **Alarms**.
- **Step 3** The Thresholds Table is displayed.
- **Step 4** Click Create.
- **Step 5** The Alarms wizard is displayed. The following table shows the steps used to create NAM MIB thresholds.

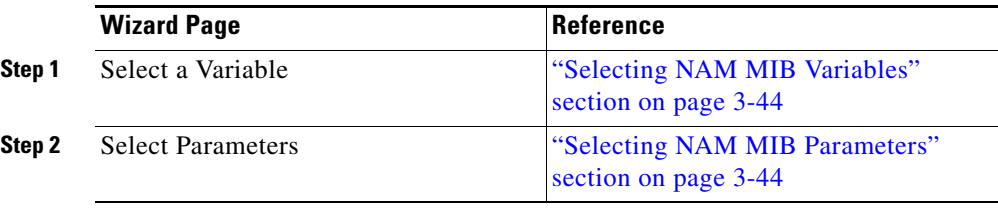

### <span id="page-43-1"></span>**Selecting NAM MIB Parameters**

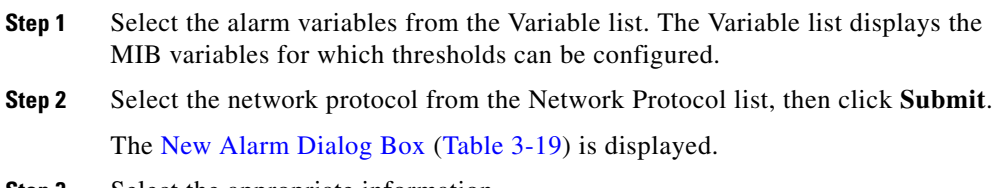

**Step 3** Select the appropriate information.

П

<span id="page-44-0"></span>*Table 3-19 New Alarm Dialog Box*

| <b>Field</b>            | <b>Description</b>                                      | <b>Usage Notes</b>                                                                                              |  |
|-------------------------|---------------------------------------------------------|----------------------------------------------------------------------------------------------------|--|
| Data Source             | Available data sources on the NAM.                      | Select the data source from the list.                                                                           |  |
| Aggregate Group         | Aggregate group of the selected<br>DiffServ profile.    | For DiffServ variables only.                                                                                    |  |
| <b>Network Protocol</b> | Selected protocol to be monitored.                      | This variable comes from Step 1 of the<br>wizard.                                                               |  |
| Application<br>Protocol | Application protocol to be monitored.                   | Select the application protocol from the<br>list. For server and server-client response<br>time variables only. |  |
| Variable                | Selected variable to be monitored.                      | This variable comes from Step 1 of the<br>wizard.                                                               |  |
| Server Address          | Network address of the server.                          | For server and server-client response time<br>variables only.                                                   |  |
| <b>Client Address</b>   | Network address of the client.                          | For server-client response time variables<br>only.                                                              |  |
| <b>Network Address</b>  | Network address of host.                                | For network-layer host variables only.                                                                          |  |
| <b>MAC Address</b>      | MAC address of host.                                    | For MAC-layer host variables only.                                                                              |  |
|                         |                                                         | MAC variables are not available<br><b>Note</b><br>on NM-NAMdevices.                                             |  |
| Dst Address             | Destination IP or MAC address of the<br>host.           | For MAC- or network-layer conversation<br>variables only.                                                       |  |
|                         |                                                         | <b>Note</b><br>MAC variables are not available<br>on NM-NAM devices.                                            |  |
| <b>Src Address</b>      | Source IP or MAC address of the host.                   | For MAC- or network-layer conversation<br>variables only.                                                       |  |
|                         |                                                         | MAC variables are not available<br><b>Note</b><br>on NM-NAM devices.                                            |  |
| Interval                | Interval in seconds for the sampling<br>period to last. | Enter a decimal value.                                                                                          |  |
| Description             | Description of the alarm.                               | Must not exceed 128 characters.                                                                                 |  |

**The Second** 

**The Second Second** 

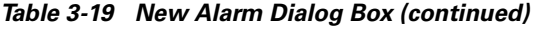

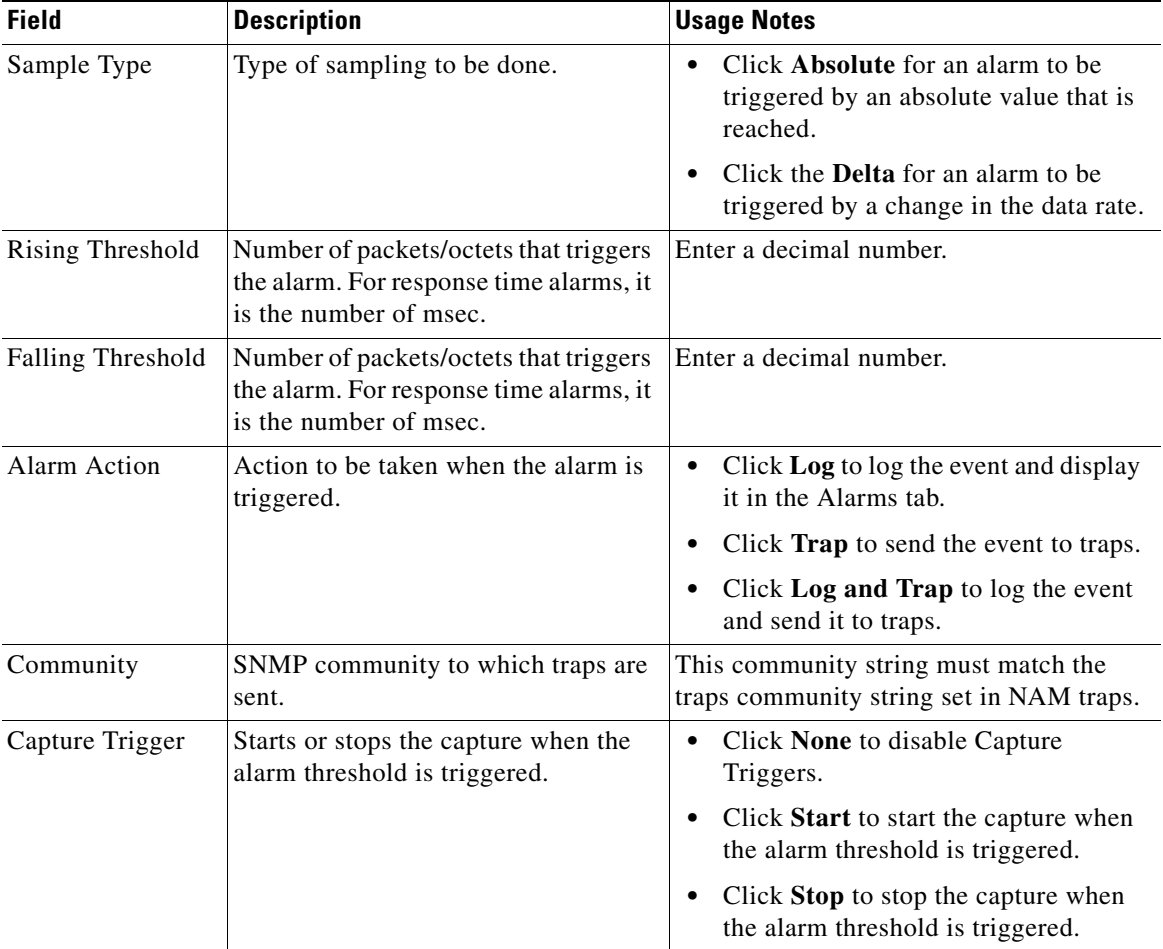

**Step 4** Do one of the following:

- **•** To accept the changes, click **Finish**.
- **•** To leave the configuration unchanged, click **Cancel**.

**College** 

### <span id="page-46-0"></span>**Viewing Alarm Details from the NAM MIB Thresholds Table**

To view details of a specific alarm from the NAM MIB Thresholds table, select the radio button, then click **Details**. The Alarms Details Table ([Table 3-20\)](#page-46-0) is displayed.

| <b>Field</b>             | <b>Description</b>                                                  |
|--------------------------|---------------------------------------------------------------------|
| Variable                 | Monitored variable.                                                 |
| Data Source              | Data source being monitored.                                        |
| Address                  | Destination and source address of the hose.                         |
| Interval (seconds)       | Interval of the sampling period.                                    |
| Description              | Description of the alarm.                                           |
| Sample Type              | Sample type of the alarm—absolute or delta.                         |
| Rising Threshold         | The number of rising packets or octets that triggers the<br>alarm.  |
| <b>Falling Threshold</b> | The number of falling packets or octets that triggers the<br>alarm. |
| Alarm Action             | Action to be taken when the alarm is triggered.                     |
| Community                | SNMP community where traps are sent.                                |

*Table 3-20 Alarm Details Table*

## **Editing a NAM MIB Threshold**

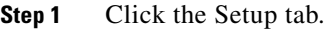

**Step 2** Click **Alarms**.

The Thresholds table is displayed.

**Step 3** Select the alarm to edit, then click **Edit**.

The Edit Alarm dialog box is displayed.

- **Step 4** Make the necessary changes.
- **Step 5** Do one of the following:
	- **•** To save the changes, click **Submit**.
	- **•** To leave the configuration unchanged, click **Reset**.

### **Deleting a NAM MIB Threshold**

To delete a NAM MIB threshold, simply select it from the Alarms table, then click **Delete**.

## <span id="page-47-0"></span>**Setting Voice Thresholds**

Voice threshold events can be logged locally on the NAM or sent to remote syslog hosts. For information on setting up syslogs, see the ["Setting Up the Syslog"](#page-48-0)  [section on page 3-49.](#page-48-0)

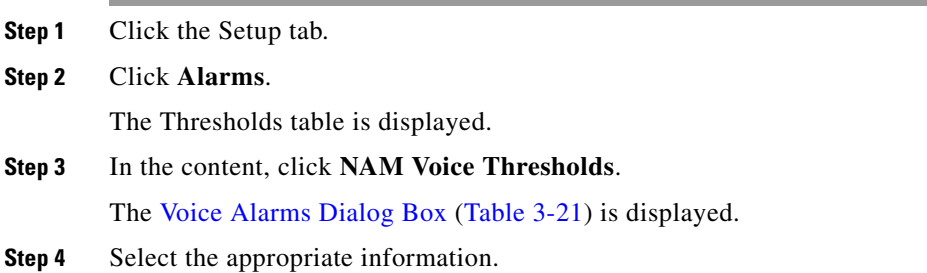

#### <span id="page-47-1"></span>*Table 3-21 Voice Alarms Dialog Box*

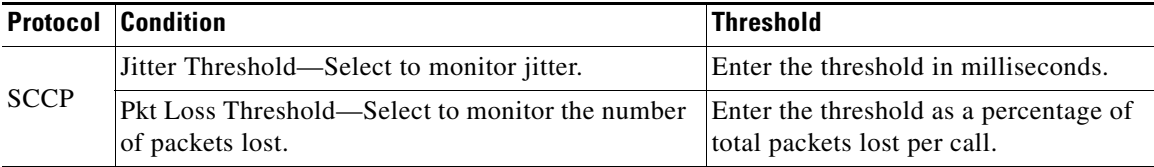

*Table 3-21 Voice Alarms Dialog Box (continued)*

|             | <b>Protocol Condition</b>                                           | <b>Threshold</b>                                                       |
|-------------|---------------------------------------------------------------------|------------------------------------------------------------------------|
| H.323       | Jitter Threshold—Select to monitor jitter                           | Enter the threshold in milliseconds.                                   |
|             | Pkt Loss Threshold—Select to monitor the number<br>of packets lost. | Enter the threshold as a percentage of<br>total packets lost per call. |
| <b>MGCP</b> | Jitter Threshold—Select to monitor jitter                           | Enter the threshold in milliseconds.                                   |
|             | Pkt Loss Threshold—Select to monitor the number<br>of packets lost. | Enter the threshold as a percentage of<br>total packets lost per call. |

**Step 5** Do one of the following:

- **•** To save the changes, click **Apply**.
- **•** To leave the configuration unchanged, click **Reset**.

## <span id="page-48-0"></span>**Setting Up the Syslog**

Syslogs are created for MIB threshold events, voice threshold events, or system alerts. The NAM maintains two syslog files, one for logging RMON threshold events (for MIB and voice threshold events) and one for logging local NAM system alerts.

You can specify whether syslog messages should be logged locally on the NAM, on a remote host, or both. You can use the NAM Traffic Analyzer to view the local NAM syslogs.

For information on viewing the syslogs, see Chapter 7, "Viewing Alarms." You can use a standard text editor to view syslogs on remote hosts.

- **Step 1** Click the Setup tab.
- **Step 2** Click **Alarms**.

The Thresholds table is displayed.

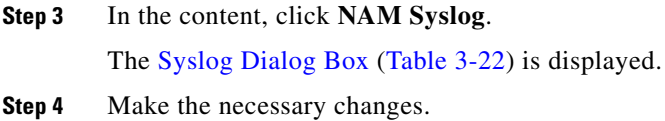

#### <span id="page-49-1"></span>*Table 3-22 Syslog Dialog Box*

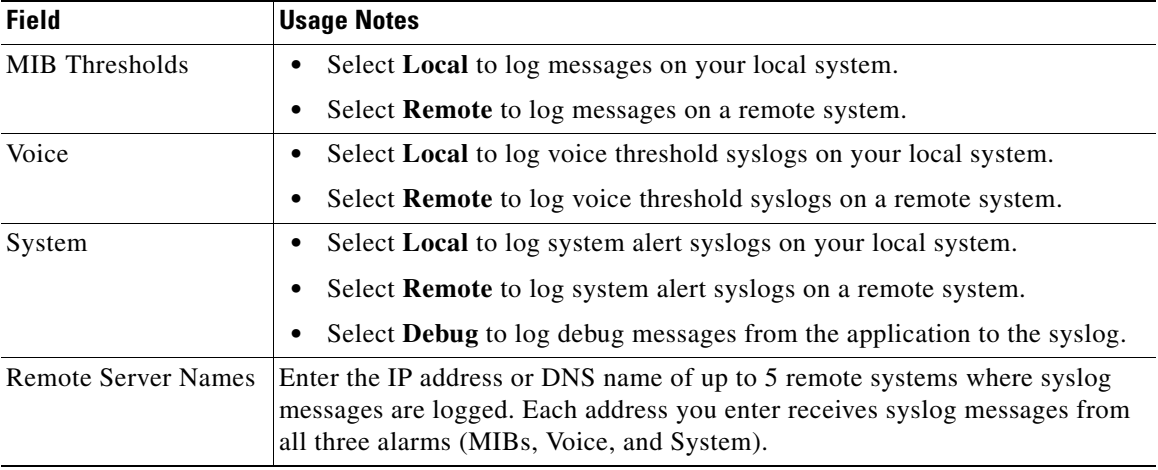

**Step 5** Do one of the following:

- **•** To save the changes, click **Apply**.
- **•** To leave the configuration unchanged, click **Reset**.

## <span id="page-49-0"></span>**Setting Switch Thresholds**

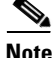

**Note** This section does not apply to NM-NAM devices.

You can configure RMON thresholds in the switch mini-RMON MIB. You can specify only variables from the etherStatsTable in the mini-RMON MIB to monitor for threshold-crossing conditions.

These topics help you set up and manage switch thresholds:

- **•** [Creating Switch Thresholds, page 3-51](#page-50-0)
- **•** [Editing Switch Thresholds, page 3-53](#page-52-1)
- **•** [Deleting Switch Thresholds, page 3-53](#page-52-2)

### <span id="page-50-0"></span>**Creating Switch Thresholds**

**Note** This section does not apply to NM-NAM devices.

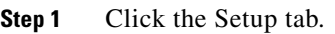

**Step 2** Click **Alarms**.

The Thresholds table is displayed.

**Step 3** In the contents, click **Switch Thresholds**.

The Switch Threshold Alarms dialog box is displayed.

**Step 4** Click **Create**.

The [New Switch Alarm Dialog Box\(Table 3-23\)](#page-50-1) is displayed.

<span id="page-50-1"></span>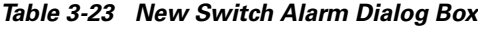

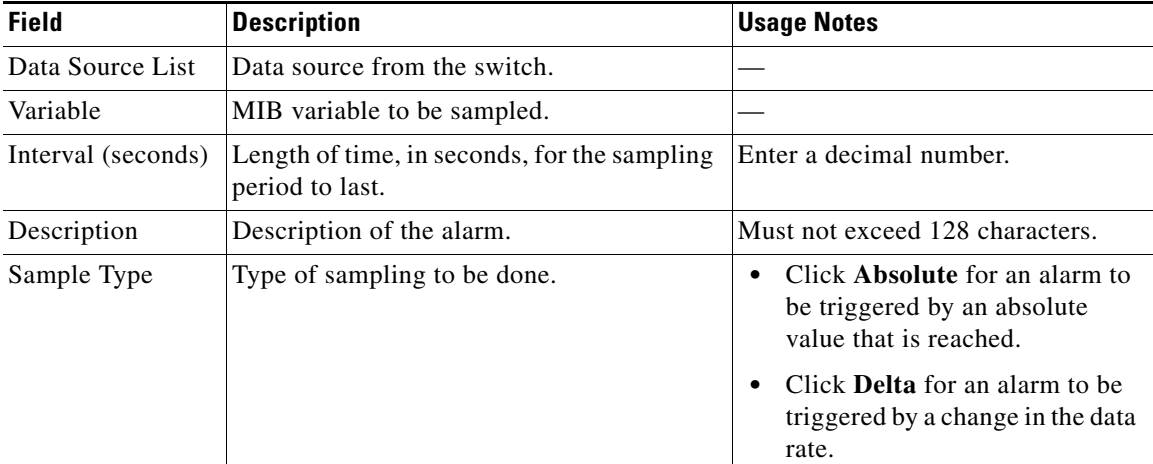

| <b>Field</b>             | <b>Description</b>                                  | <b>Usage Notes</b>                                                                   |
|--------------------------|-----------------------------------------------------|--------------------------------------------------------------------------------------|
| <b>Rising Threshold</b>  | Number of packets/octets that trigger the<br>alarm. | Enter a decimal number.                                                              |
| <b>Falling Threshold</b> | Number of packets/octets that trigger the<br>alarm. | Enter a decimal number.                                                              |
| Alarm Action             | Action to be taken when the alarm is<br>triggered.  | Click Log to log the event and<br>display it in the Alarms tab.                      |
|                          |                                                     | Click Trap to send the event to<br>traps.                                            |
|                          |                                                     | Click Log and Trap to log the<br>event and send it to traps.                         |
| Community                | SNMP community where traps are sent.                | This community string must match<br>the traps community string set on<br>the switch. |

*Table 3-23 New Switch Alarm Dialog Box (continued)*

**Step 5** Do one of the following:

- **•** To save the changes, click **Submit.**
- **•** To leave the configuration unchanged, click **Reset**.

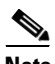

**Note** If the switch is running a Catalyst operating system image, the switch alarm configuration is automatically stored. If the switch is running a Cisco IOS image, you can save the alarm configuration to NVRAM.

**College** 

## <span id="page-52-1"></span>**Editing Switch Thresholds**

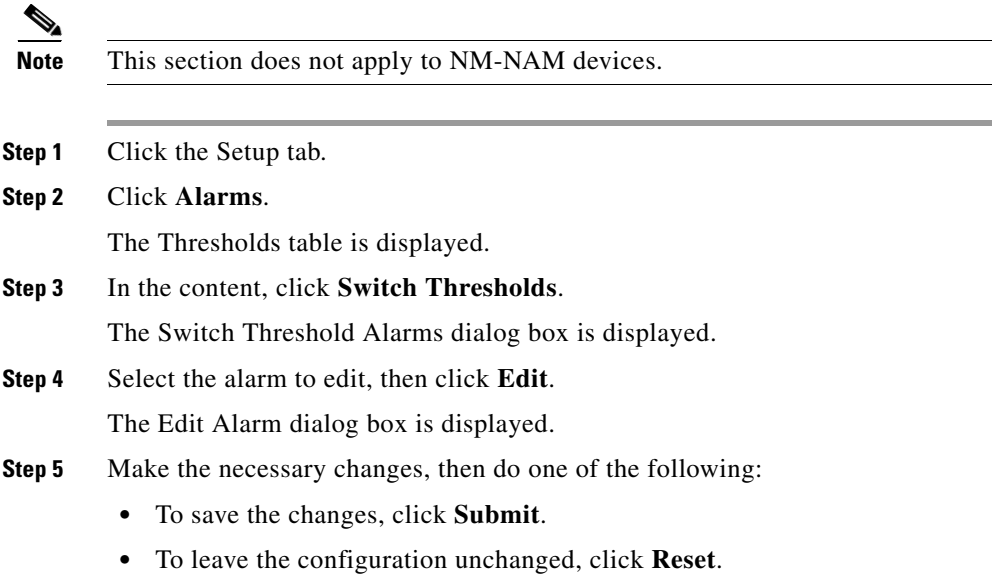

### <span id="page-52-2"></span>**Deleting Switch Thresholds**

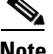

**Note** This section does not apply to NM-NAM devices.

To delete an existing switch threshold alarm, simply select it from the Switch Threshold Alarms table, then click **Delete**.

## <span id="page-52-0"></span>**Setting NAM Trap Destinations**

Traps are used to store alarms triggered by threshold crossing events. When an alarm is triggered, you can trap the event and send it to a separate host.

These topics help you set up and manage NAM traps:

- **•** [Creating a NAM Trap Destination, page 3-54](#page-53-0)
- **•** [Editing a NAM Trap Destination, page 3-55](#page-54-1)
- **•** [Deleting a NAM Trap Destination, page 3-55](#page-54-2)

### <span id="page-53-0"></span>**Creating a NAM Trap Destination**

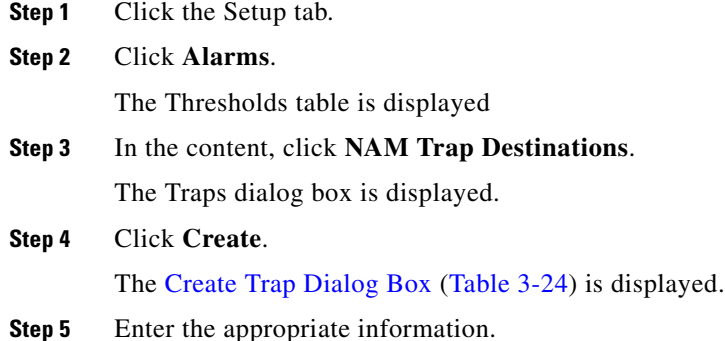

#### <span id="page-53-1"></span>*Table 3-24 Create Trap Dialog Box*

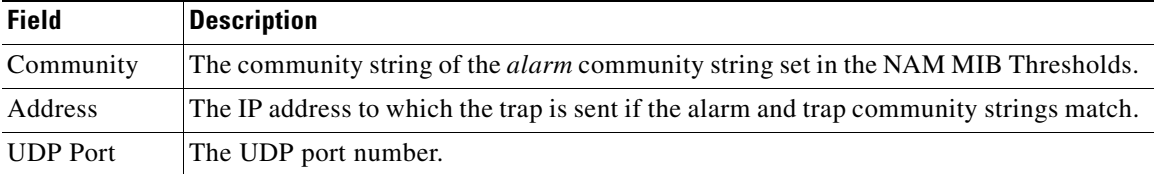

**Step 6** Do one of the following:

- **•** To save the changes, click **Submit**.
- **•** To leave the configuration unchanged, click **Reset**.

### <span id="page-54-1"></span>**Editing a NAM Trap Destination**

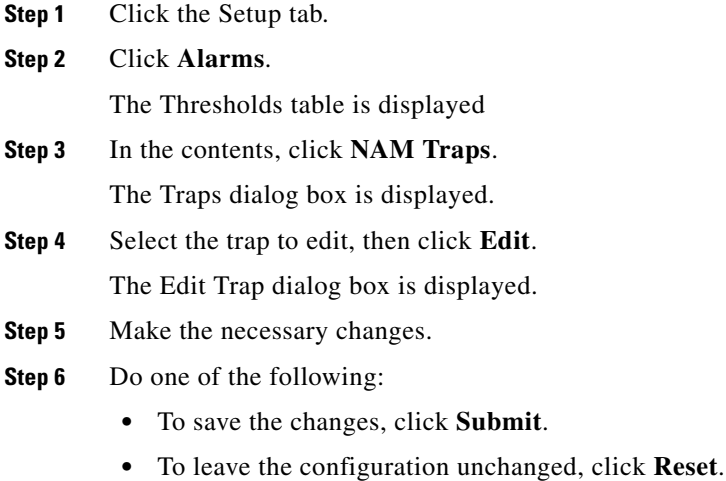

### <span id="page-54-2"></span>**Deleting a NAM Trap Destination**

To delete an existing trap, simply select it from the Traps table, then click **Delete**.

# <span id="page-54-0"></span>**Setting Global Preferences for All Users**

Global preferences settings apply to all users of the NAM and determine how data displays are formatted.

- **Step 1** Click the Setup tab.
- **Step 2** Click **Preferences**.

The [Preferences Dialog Box](#page-55-0) ([Figure 3-4](#page-55-0)) is displayed.

**The Second Second** 

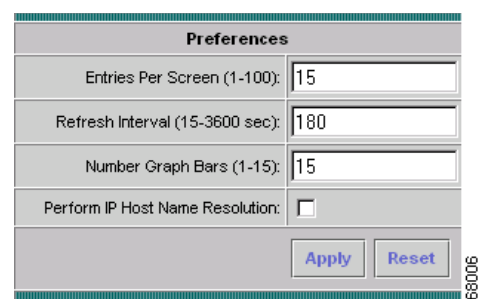

<span id="page-55-0"></span>*Figure 3-4 Preferences Dialog Box*

**Step 3** Enter or change the information described in the [Preferences Dialog Box](#page-55-1) ([Table 3-25\)](#page-55-1).

<span id="page-55-1"></span>*Table 3-25 Preferences Dialog Box*

| <b>Field</b>                    | <b>Description</b>                                                     | <b>Usage Notes</b>                                                                                                    |
|---------------------------------|------------------------------------------------------------------------|----------------------------------------------------------------------------------------------------|
| Entries Per Screen              | The number of rows to display in<br>tabular screens.                   | Enter a number from 1 to 100.<br>The default is 15.                                                                                 |
| Refresh Interval                | The number of seconds between<br>monitor display refreshes.            | Enter a number from 15 to<br>3600. The default is 60.                                                                               |
| Number Graph Bars               | The number of graph bars to<br>display in TopN displays and<br>charts. | Enter a number from 1 to 15.<br>The default is 10.                                                                                  |
| Perform IP Host Name Resolution | Display DNS names, if available.                                       | Select to enable or deselect to<br>disable. Enabled by default.                                                                     |
|                                 |                                                                        | Enabling IP host<br><b>Note</b><br>name resolution<br>without configuring<br>nameservers might<br>result in slow<br>response times. |

 $\blacksquare$ 

**Step 4** Do one of the following:

- **•** To save the changes, click **Apply**.
- **•** To cancel the changes, click **Reset**.

 $\blacksquare$ 

п